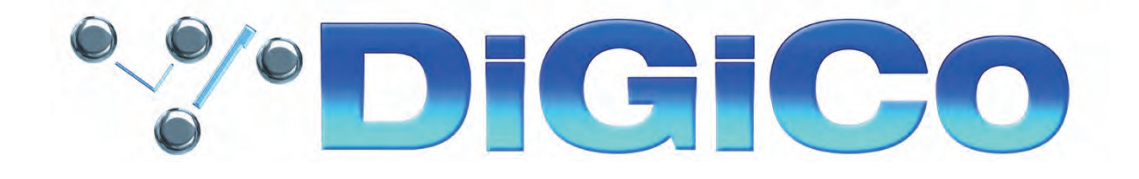

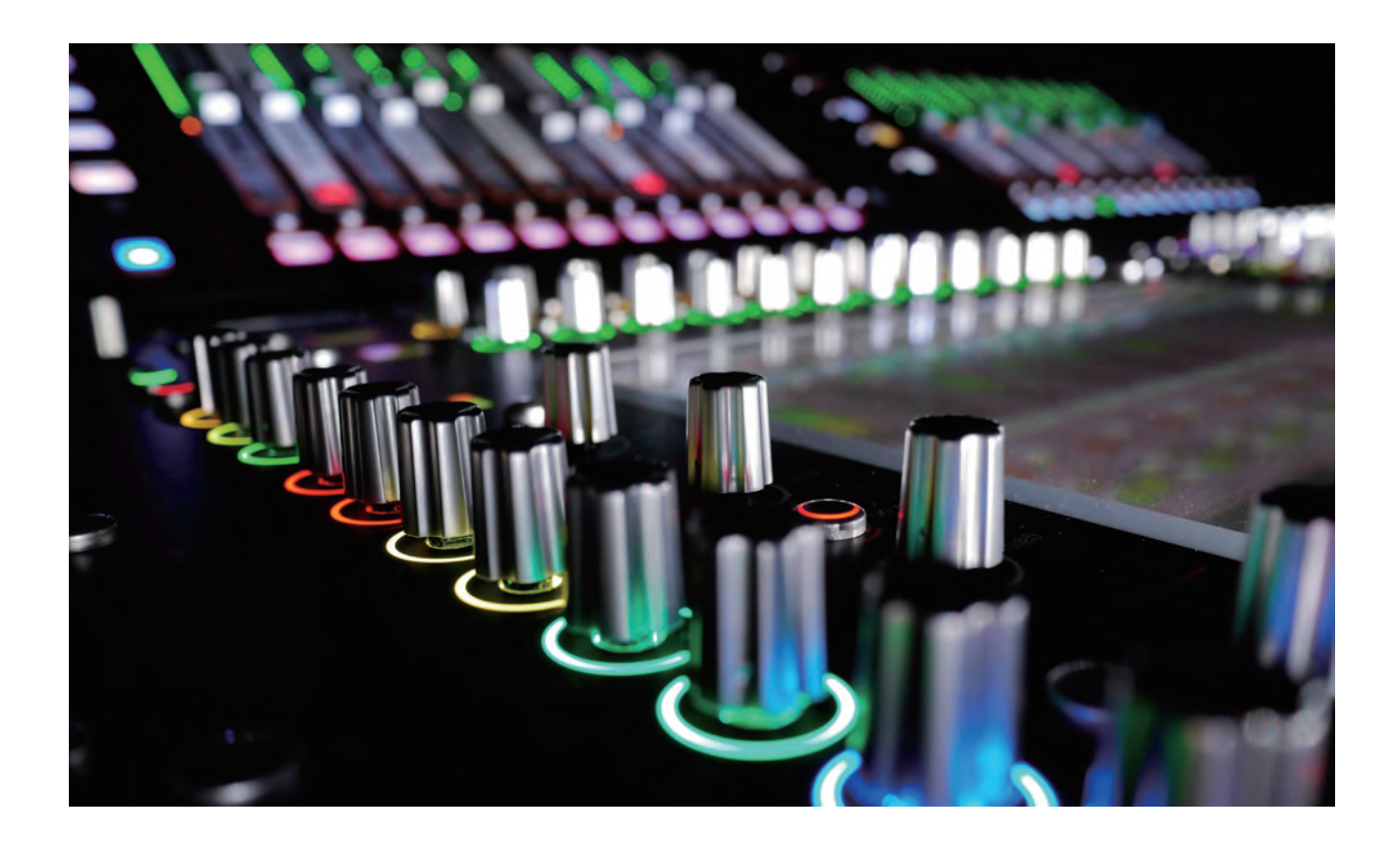

**SD12 スタートアップガイド**

**取扱説明書** Version A for Software Version 9.0.900+

# 0.1 安全上のご注意

取扱説明書には、お使いになる方や他の人々への危害と財産の損害を未然に防ぎ、安全に正しくお使いいただくために、重要な内容を記載し ています。次の内容をよく理解してから本文をお読みになり、記載事項をお守りください。また、お読みになった後は、いつでも見られる所に大 切に保管してください。

●注意事項は危険や損害の大きさと切迫の程度を明示するために、誤った扱いをすると生じることが想定される内容を次の定義のように「警 告」「注意」の二つに区分しています。

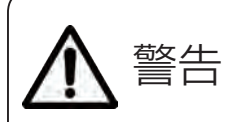

この表示内容を無視して誤った取り <u>参くナー、「<sup>しの衣示内谷を無視して思うに取り</u><br>言言 ローン扱いをすると、死亡または重傷を負う<br>- 可能性が想定される内容です。</u></sup>

#### ●雷源/雷源ケーブル

・ 電源ケーブルの上に重いものをのせたり、熱器具に近づけたり、 無理に引っ張ったりしないでください。ケーブルが破損して火災や感 電の原因となります。電源ケーブルが傷んだときは(断線・芯線の露 出等)、販売店に交換をご依頼ください。

AC100V、50Hz/60Hz の電源で使用してください。異なる 電源で使用すると火災や感電の原因となります。

・ 必ず専用の電源コードを使用してください。これ以外の物を使 用すると火災の原因となり大変危険です。また、付属の電源コード を他の製品に使用しないでください。

電源プラグにほこりが付着している場合は、きれいにふき取って 使用してください。感電やショートのおそれがあります。

・濡れた手で電源プラグを抜き差ししないでください。感電の原 因となります。

電源プラグはアース(グラウンド)されている適切なコンセントに 接続する。アースされていないコンセントに接続した場合、感電の 原因となります。

・ 雷が鳴り出したら、金属部分や電源プラグには触れないでくだ さい。感電の恐れがあります。

#### ●分解禁止

分解や改造は行わないでください。製品内部にはお客様が修 理/交換できる部品はありません。分解や改造は保証期間内でも 保証の対象外となるばかりでなく、火災や感電の原因となり危険 です。

#### ●水・火・細かい固形物に注意

水や薬品の入った容器やろうそくなどの火器類、金属片などの 細かい固形物を機器の上に置かないでください。倒れて、内容物 が中に入ったりすると火災や感電の原因となります。

#### ●異常があるとき

煙がでる、異臭がする、水や異物が入った、破損した等の異常が ある時は、ただちに電源を切って電源プラグをコンセントから抜 き、修理を依頼してください。異常状態のまま使用すると、火災・感 電の原因となります。

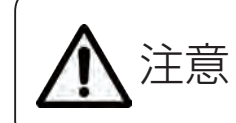

この表示内容を無視して誤った取り 扱いをすると、傷害を負う可能性また は物的損害が発生する可能性が想定 される内容です。

#### ●雷源/雷源ケーブル

・ 電源プラグを抜くときは、電源ケーブルを持たずに必ず電源プラ グを持って引き抜いてください。

- ・ 長時間ご使用にならない時は、安全のため必ず電源プラグをコ
- ンセントから抜いてください。火災の原因となることがあります。

配線は電源を切ってから行ってください。電源を入れたまま配線 すると、感電する恐れがあります。また、誤配線によるショート等は火 災の原因となります。

#### ●設置

コンソールは、機器の重量に耐える強度を持った安定した場所 に設置してください。バランスが崩れて落下すると、けがの原因と なります。

コンソールを移動する際は、背中や腰を痛めないように、重量に 十分注意してください。必要に応じて、何人かで協力して作業を行 ってください。

万一、落としたり破損が生じたりした場合は、そのまま使用せず に修理を依頼してください。そのまま使用すると、火災の原因とな ることがあります。

・ 以下のような場所には設置しないでください。

 直射日光の当たる場所/ 雨の当たる場所/

極度の低温又は高温の場所/ 湿気の多い場所/

 ほこりの多い場所/ 振動の多い場所/ 風通しの悪い場所

#### ●取扱い

・ 電源を入れる前や音声ケーブルの接続時には、各ボリュームを最 小にしてください。突然大きな音が出て聴覚障害などの原因になる ことがあります。

へッドホンは大きなボリュームで使用しないでください。耳を痛 めることがあります。

・ ヒューズ及びモジュールを交換する際は、専任のサービス要員に お問い合わせください。正しく取り付けられていないと感電や火災 の原因となります。

・ 廃棄は専門業者に依頼してください。燃やすと化学物質などで健 康を損ねたり火災などの原因となります。

# 0.2 使用上のご注意

# 取り扱いおよび移動について

コンソールは堅牢に仕上げられておりますが、次の事に注意していただくと、性能・耐久性をより長く維持することができます。

- ●正しい内寸に作られた頑丈なフライトケースに入れて移動してください。
- ●フライトケースから出して移動する場合は、各ツマミやコネクター部に衝撃を与えないように十分注意してください。
- ●全ての配線を取り外してから、移動してください。

●コンソールの外装を、ベンジンやシンナーなどでふかないでください。変質や塗料がはげる原因になることがあります。外装のお手入れに は、乾いた柔らかい布をご使用ください。

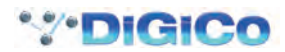

# 0.3 設置について

- 高電圧送電ケーブル、ブラウン管、テープレコーダー、大型LED機器、各種携帯電話等通信機器など、強電磁界付近への設置は避けてくだ さい。外部からの誘導電界は、音声回路に悪影響を与えます。コンソール本体も、できるだけ離して設置してください。
- 放熱が良い環境で使用してください。フライトケース等に収納して使用する場合は、通気スペースを充分に取ってください。その際、吸気口 や排気口は絶対に塞がないでください。

# 0.4 信号レベルについて

各入出力信号の仕様をご確認の上、以下の点に注意して接続を行ってください。

- コンソールへ接続する入力信号が、適切なレベルのものかどうか確認してください。S/N比等の特性を悪化させる原因となります。
- バランス入力に同相信号や高周波信号を入力しないでください。また、出力コネクターに信号を入力することも避けてください。
- アンバランス型マイクロホンや、電源内蔵のコンデンサー型マイクロホン、ダイレクトボックスをマイク入力に接続して48Vファンタム電源 を入れないでください。コンソールやステージラックのみならず、マイク本体や外部機器を破損する危険があります。

# 0.5 保証書について

- 保証書は必ず「お買い上げ年月日」「お買い上げ店名/所在地」の記入をご確認いただき、製品とともにお受け取りください。お買い上げ日 より1 年間は保証期間です。保証書の記載事項に基づき、無償修理等を保証させていただきます。修理等はお買い上げの販売店までご依 頼ください。
- お買い上げ時に「お買い上げ年月日」「お買い上げ店名/ 所在地」が正しく記入されていない場合は保証書が無効になり、無償修理を受け られないことがあります。記載内容が不充分でしたら、速やかに販売店にお問い合わせください。
- 改造など通常の使用範囲を超えた取り扱いによる、設計・製造以外の要因で起きた故障や不具合は、期間内であっても保証の対象外となり ます。

# 0.5.1 故障かな? と思われる症状が出たときには

この取扱説明書をもう一度よくお読みになり、接続や操作などをご確認ください。それでも改善されないときは、お買い上げの販売店までお 問い合わせください。調整・修理いたします。

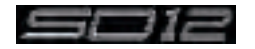

# 目次

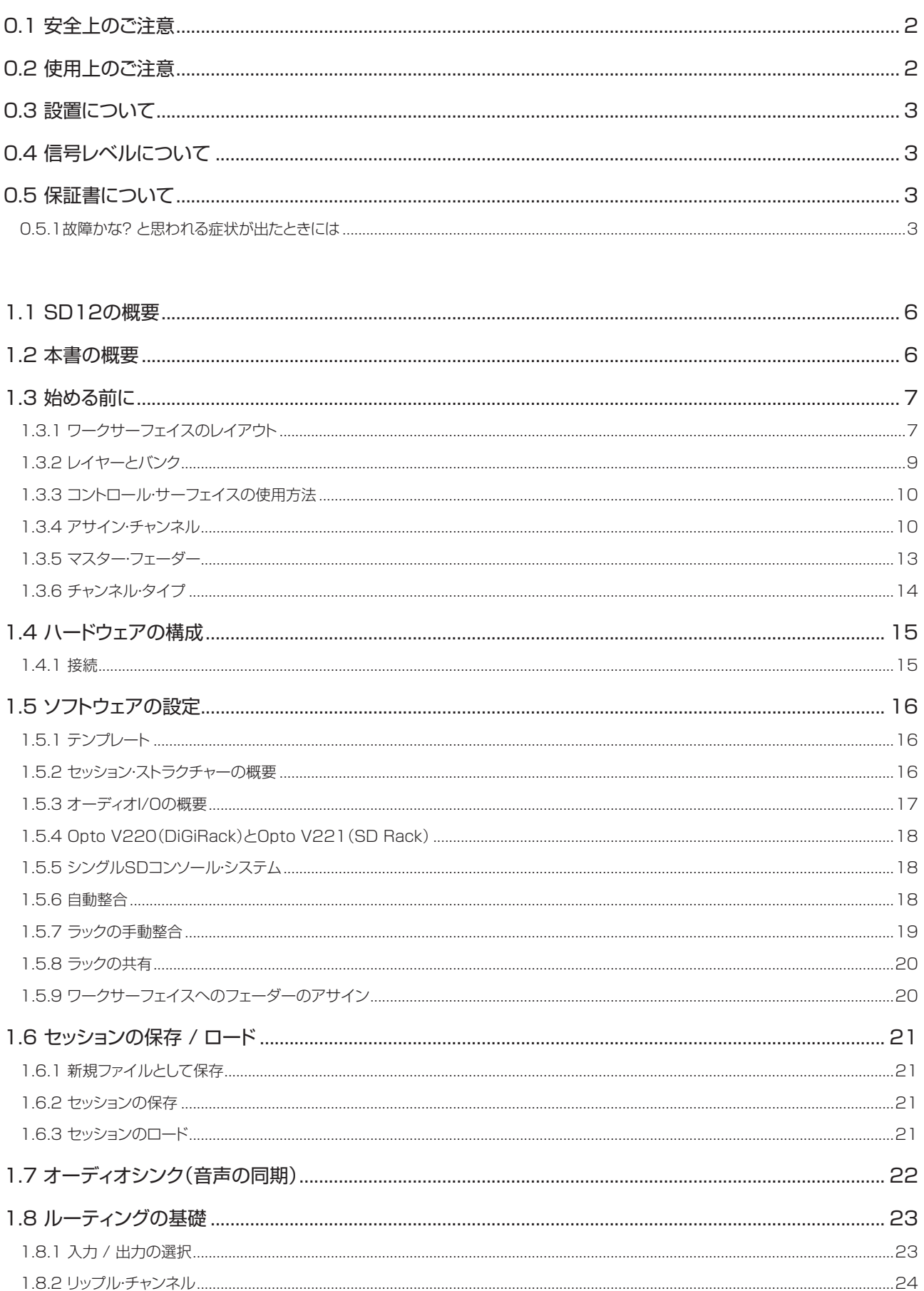

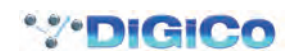

..................................24

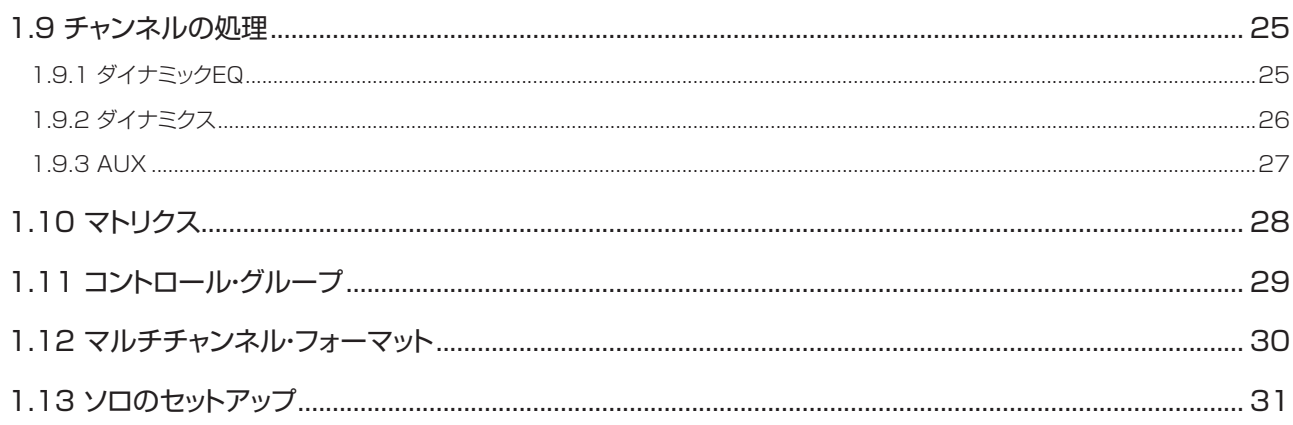

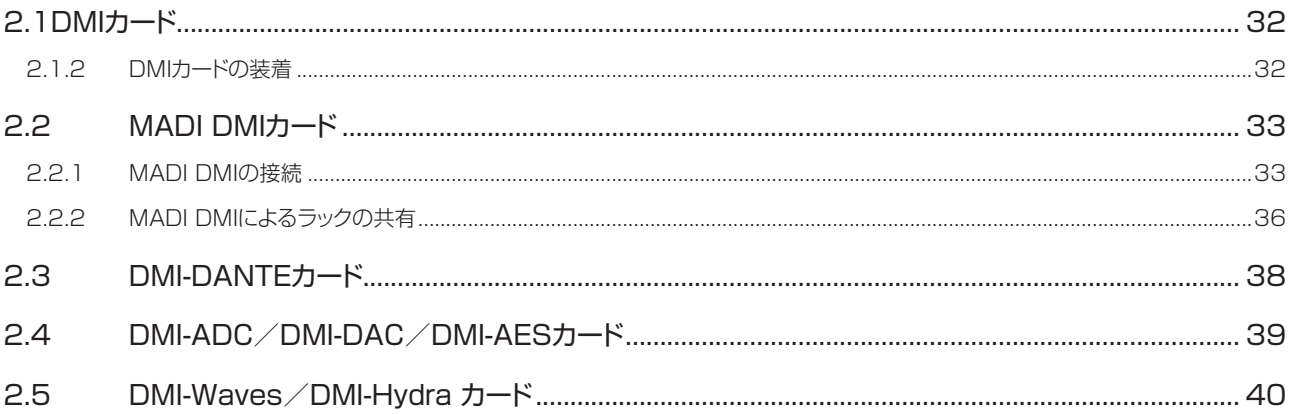

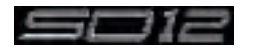

# 1.1 SD12の概要

DiGiCoSD12のワークサーフェイスは、オーディオ·エンジンおよび各種オンボード入出力で構成されています。光ファイバー·ケーブルやMADI リンクで複数のI/Oラックに接続し、全ての音声入出力信号を伝送できます。

さらに、オプションI/Oカードを装着するためのDMIスロットのほか、「UBMADI」ポートも備えています。

※UBMADI(USBオーディオ)ポートは、コンソールが48kHz動作時では最大48チャンネル、96kHz動作時では24チャンネルの音声 入出力が可能です。「UBMADI」は、コンソールのサンプリングレートに関係なく48kHzで動作します。

コントロール・ワークサーフェイスは2つのセクションからなり、最大72入力チャンネル、12 VCA、36バス+マスター・バス(ステレオまた はLCR)、12入力 / 8出力マトリクスに構成することが可能です。

左セクションには、12本のアサイナブル・フェーダーと1組のアサイナブル・オンスクリーン・チャンネル・コントロールを備えています。右セクシ ョンには12本のアサイナブル・フェーダーに加え、1対のアサイナブル・フェーダー(デフォルトではマスター・バスとソロ1にアサイン)も装備し ています。

バス・アーキテクチャーはフレキシブルで、モノ、ステレオ、およびLCR構成に対応できます。

複数のコントロールをセットアップすれば、次のことが可能です。

FOHとモニターでのステージ・ラックの共有やゲイン・トラッキング

別のコンソールまたはラップトップ・コンピューターによるコンソールのリモート・コントロール

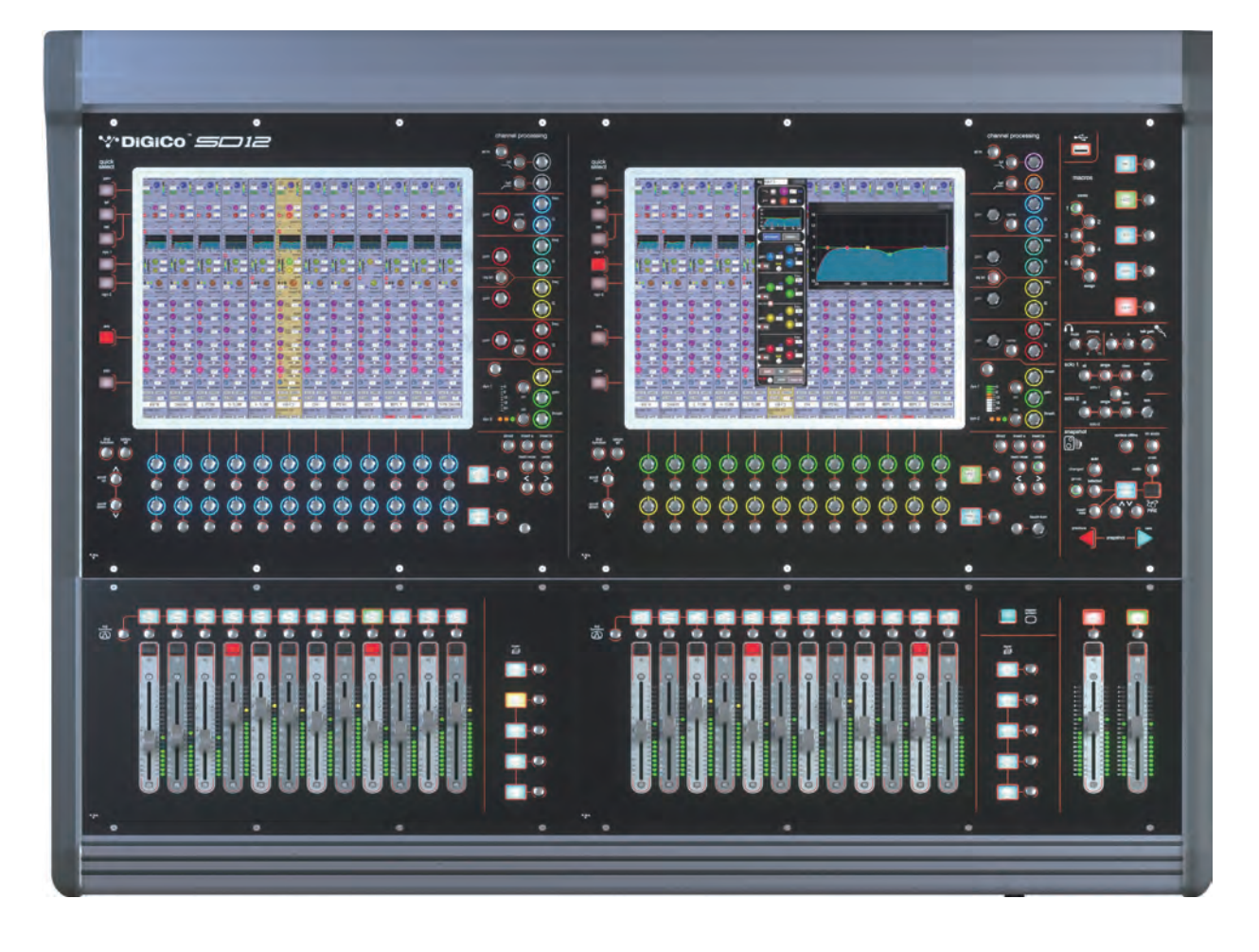

# 1.2 本書の概要

この取扱説明書では、SD12の概要とユーザーが理解しておくべきいくつかの基本的な動作原理について説明します。 SDソフトウェアの全機能の詳細については、www.digico.bizからダウンロードできる『SD Seriesソフトウェア・リファレンス・マニュアル』を参 照してください。(ヒビノインターサウンド株式会社のホームページ:http://www.hibino-intersound.co.jp/download/からも参照できます)

この取扱説明書では、山括弧(>)を使用してボタンを押す順序を示します。例えば、「Layout」>「Fader Banks」の場合、「Layout」ボタンを 押した後、「Fader Banks」ボタンを押します。

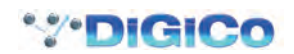

# 1.3 始める前に

この取扱説明書を使用するに当たり、一般的な動作原理と用語を理解しておく必要があります。 先に進む前にこのセクションをよくお読みください。

1.3.1 ワークサーフェイスのレイアウト ...............................................

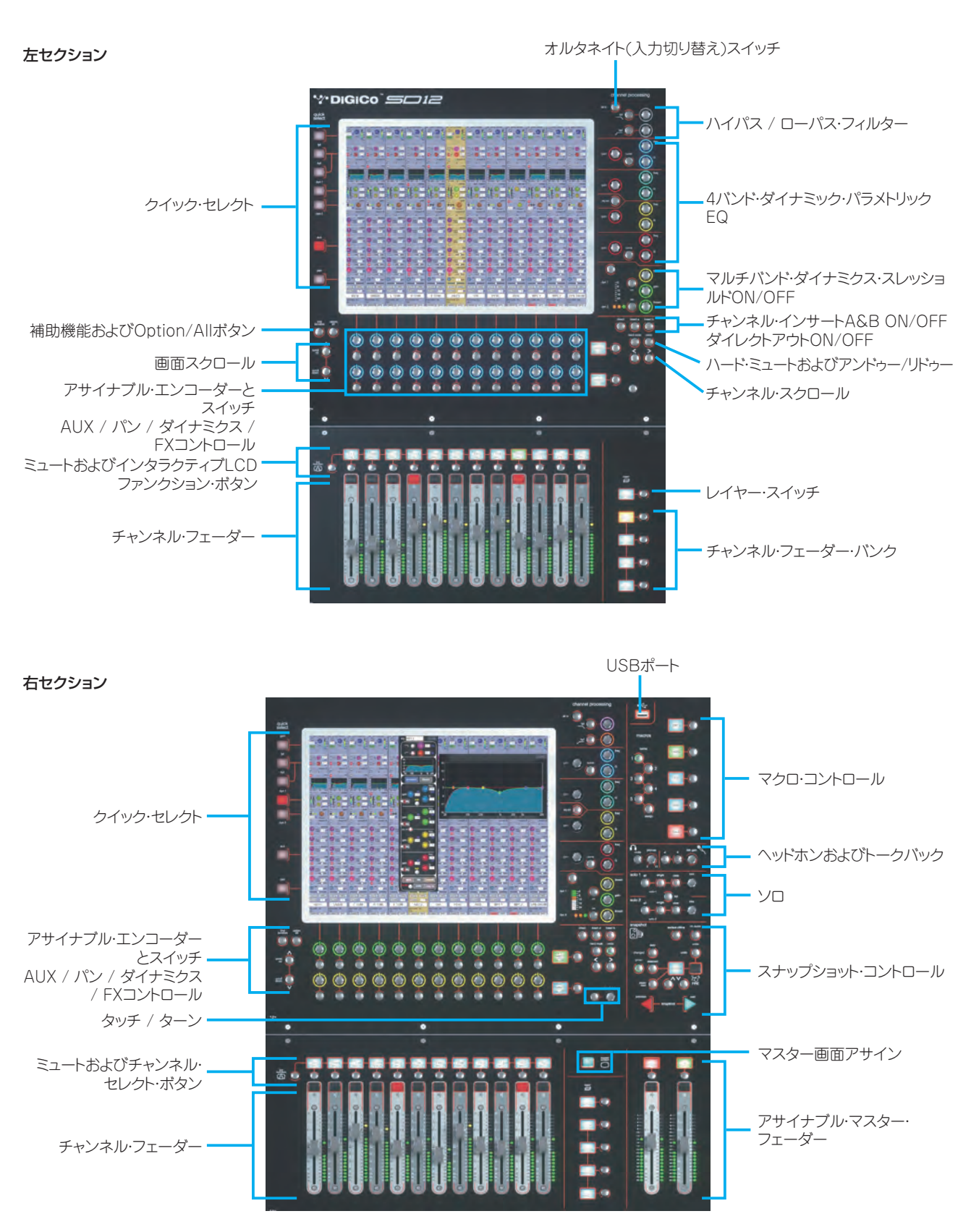

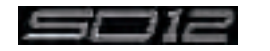

## 背面パネル

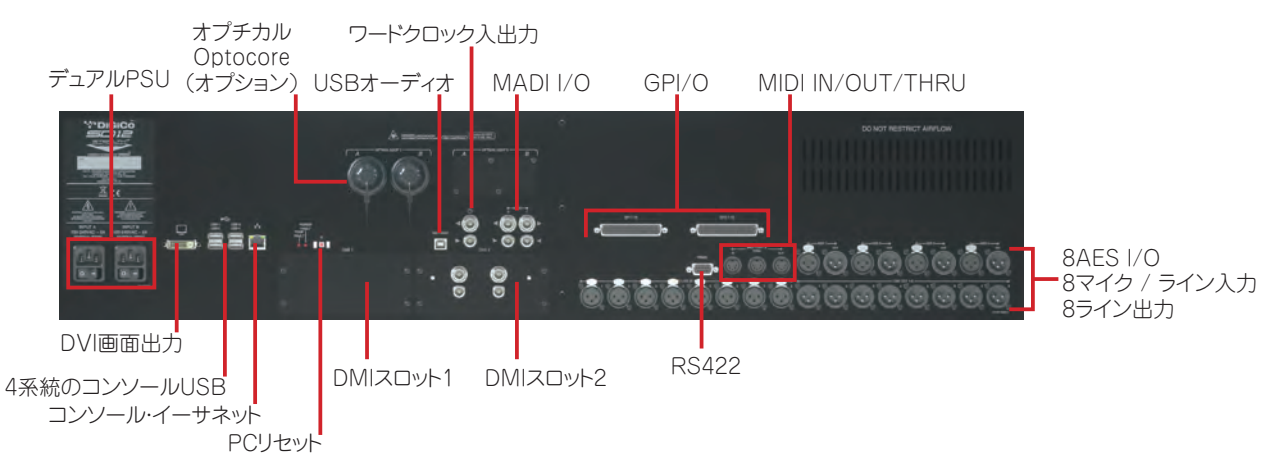

## SD12のIPアドレス

SD12のエンジン・ボードは、IPアドレスを必要とするデバイスを2基搭載しています(コンソールPCとホスト・インターフェース・コントローラー)。両 デバイスのIPアドレスは、「Diagnostics」パネルの「Console」タブに表示されます。

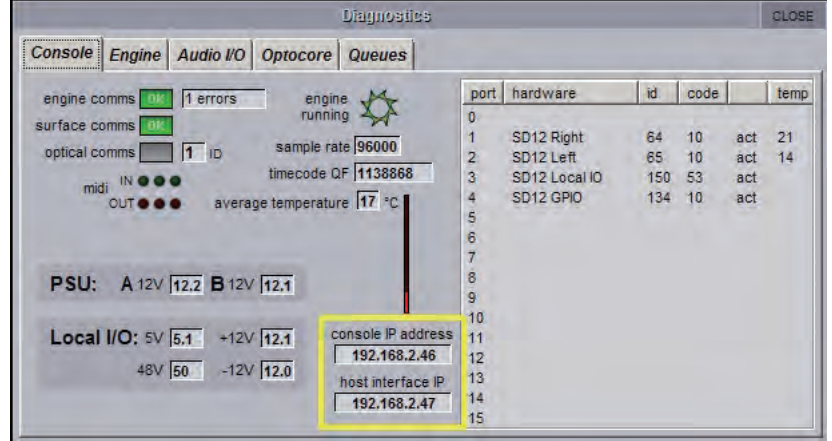

※これらのIPアドレスは工場出荷時に適切な値に設定されており、通常は変更しないでください。

ただし、これらのデバイスのIPアドレスは、D:\SD12フォルダー内にあるSD12 Network Addressプログラム(SD12Network.exe)を使 用して設定できます。このプログラムへのショートカットは、Windowsのスタート・メニューからアクセスできます。

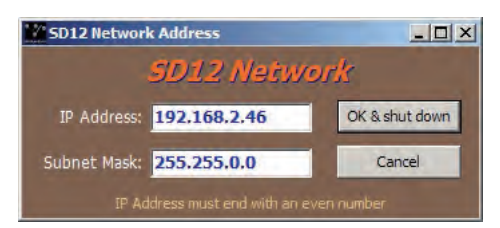

上のプログラムでコンソールPCのIPアドレスとサブネット・マスクを入力できます。ホスト・インターフェース・コントローラーのIPアドレスは、アプリケ ーションによって正しい連続アドレスに自動設定されます。

IPアドレスまたはサブネット・マスクを入力した後、変更を有効にするにはコンソールの電源を入れ直す必要があります。「OK & Shut Down」ボ タンを押すとシャットダウン処理が始まります。

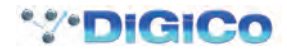

# 1.3.2 レイヤーとバンク........................................................................

SD12のワークサーフェイスは、レイヤーとバンクに分かれています。各バンクは12チャンネルで、コントロール・サーフェイスのアクティブ・チャ ンネルは、チャンネル・ストリップ・セクションのフェーダーの右側にあるフェーダー・バンク・ボタンとバンク・レイヤー・ボタンを使用して設定します。

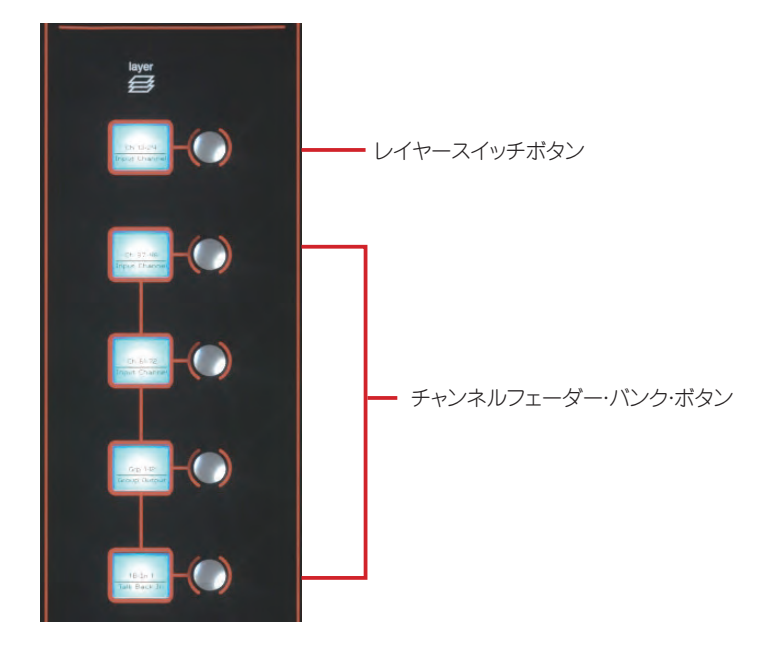

#### ※右セクションのレイヤー・ボタンの上には、右セクションの表示をマスター画面に切り替えるためのマスター画面アサイン(master screen)ボタンも用意されています。

「バンク」は12本のフェーダーで構成され、「レイヤー」は最大4バンクで構成されています。各セクションに3つの「レイヤー」があり、フェーダ ー・バンク·ボタンの上にあるバンク·レイヤー・ボタンを押すと、レイヤーが切り替わります。

そのレイヤー内のフェーダー・バンクにアクセスするには、該当するフェーダー・バンク・ボタンを押します。3つのセクションを全て同じバンク・レ ベルに切り替えるには、いずれかのフェーダー・バンク・ボタンを長押しします。

各バンクに含める特定のチャンネルは、「Layout」>「Fader Banks」画面で設定します。デフォルトでは、入力チャンネルは左 / 右セクション のレイヤー1にアサインされます。出力チャンネルはレイヤー2にアサインされ、コントロール・グループもレイヤー2にアサインされます。これ らのバンク・アサインは、セッション中にいつでもカスタマイズ / 保存が可能です。いずれかのバンク・ボタンまたはレイヤー・ボタンを数秒間押 し続けると、両方のワークサーフェイス・セクションが全て同じバンク・レベル・レイヤーに切り替わります。

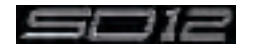

# 1.3.3 コントロール・サーフェイスの使用方法......................................

SD12の機能にアクセスするには、以下の2通りの方法があります。

1. タッチスクリーン画面:指で直接またはキーボード / マウスを使用して操作可能

 2. エンコーダーノブ、スイッチ、およびフェーダー

タッチスクリーンは、指より先のとがった物を使用すると操作しやすいと思われるかもしれませんが、画面を傷つけないようにするた めに、タッチスクリーン専用ツール(PDAスタイラスペンなど)のみを使用することが重要です。また、画面を強く押さないようにして ください。

さまざまな方法で多くの機能にアクセスできるため、ユーザーの好みに合ったインターフェースを使用してコンソールを操作することが可能です。 この取扱説明書の説明ではマウスを使用せずに、タッチスクリーンを直接操作してオンスクリーン機能にアクセスすることを前提としています。 全てのコントロールについては、関連セクションで詳細に説明します。

マスター画面の上部にはグレーのボタンが並んでおり、これを使用して各種の設定画面へアクセスします。これらのボタンを押すと、さらにドロ ップダウン・サブメニューまたはポップアップ画面が開きます。ドロップダウン・メニューが開いた場合、いずれかの項目を押すとポップアップ画 面が開きます。サブメニューまたはポップアップ画面が開いているボタンは点灯します。各ポップアップ画面内のボタンによっては、押すとさら にポップアップ画面が開きます。

通常、ポップアップ画面内のボタンは、機能無効時はグレーで、機能が有効になると色が変わります。テキスト・ボックスを押すと、数値または QWERTY配列のキーパッドが開きます。このキーパッドは、画面を押して直接またはコンソールの外部キーボードを使用して操作できます。

ポップアップ画面を閉じるには、ポップアップ画面右上隅の「CLOSE」または「CANCEL」ボックス(キーボード・ポップアップ画面では「CAN」キ ー)を押します。

センター・パネルの右側にあるtouch turnエンコーダー(下図参照)は、マスター画面内のロータリー・コントロールを操作する際に使用しま す。touchturnエンコーダーを特定のオンスクリーン・ポットにアサインするには、アサインするポットにタッチします。オンスクリーン・ポットの周 囲にカラー・リングが表示され、touchturnエンコーダーがアサインされたことを示します。このリングの色はそのコントロールに固有で、touch turnエンコーダーにも反映されるため、現在アサインされているポットを容易に識別できます。

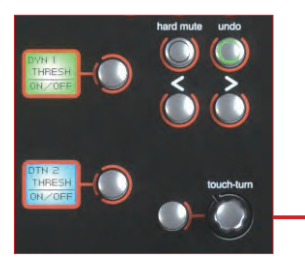

touch turn(タッチターン)エンコーダー

右セクションのmaster screenボタンを押すと、右ディスプレイの表示がマスター画面から、右セクションで選択されているチャンネルのバン クに切り替わります。

## 1.3.4 アサイン・チャンネル ...................................................................

「Channel Strip」パネルのチャンネルのうち、現在アサインされているチャンネルは金色で表示されます。このチャンネルはワークサーフェイ ス・コントロールにアサインされており、以下に説明するように詳細設定が可能です。チャンネルをアサインするには、画面上のチャネル内(AUX センド領域以外)にタッチします。

あるいは、チャンネル・ワークサーフェイス・コントロールの下にあるchannelselectボタンを使用して、パネルのチャンネルをスクロールします。

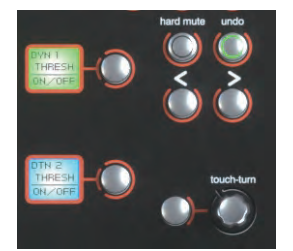

左右の矢印が付いたchannel selectボタンは、チャンネルの「Setup and Output」画面にも表示されます。

あるいは、「Channel List」画面でチャンネルをワークサーフェイス・コントロールにアサインすることもできます。

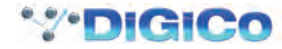

チャンネルをアサインした後、チャンネル・ストリップ自体に表示されていないそのチャンネルのコントロールは全て、チャンネルの関連領域内に タッチして表示する補助ポップアップ画面からアクセスできます。補助ポップアップ画面には、入出力ルーティングや信号処理パラメーターなど のコントロールが表示されます。

コントロール・サーフェイス上のエンコーダーは、さまざまなオンスクリーン・ポットにアサインできます。エンコーダーにアサインされている機 能を識別できるように、アサインされたオンスクリーン・ポットにはカラー・リングが表示され、コントロール・サーフェイス上のエンコーダーの周 囲にもその色が反映されます。

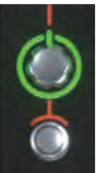

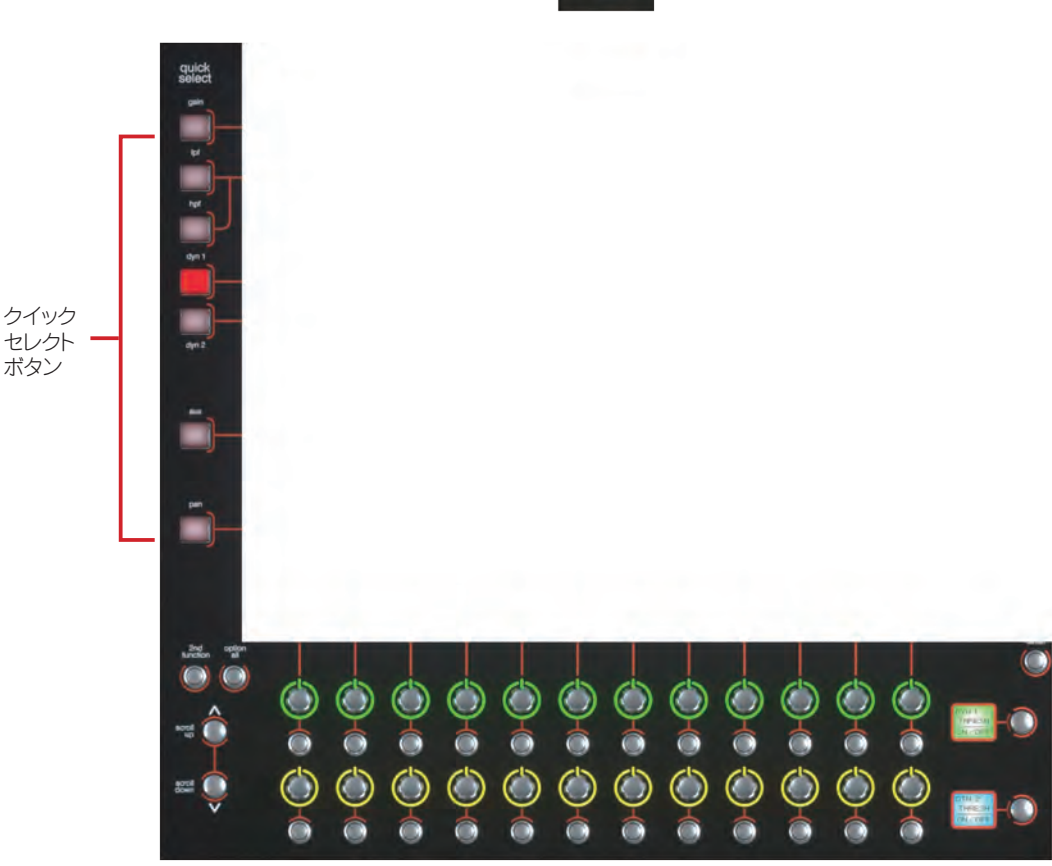

タッチスクリーンのすぐ下に2列に並んだ12個のエンコーダーとボタン(上図参照)は、その位置にあるチャンネルに対応します。

スクリーンの左側にある**quick select**ボタンのいずれかを押すと、選択されている機能がこれらのコントロールの上列にアサインされます。 「Channel Strip」パネルには6つのAUXセンドを同時に表示できます。セッションで7つ以上のAUXセンドを作成した場合、スクリーン左下 隅の外側にあるスクロール・ボタンを使用すると残りのAUXをスクロールして表示できます。

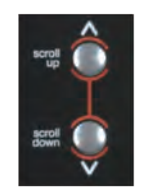

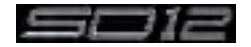

「Channel Strip」パネルの右側にあるコントロールを使用すると、アサイン・チャンネルの調整が行えます。

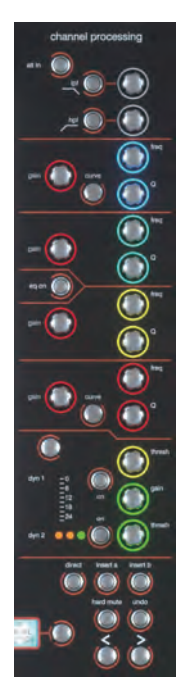

チャンネル・ワークサーフェイス・コントロールの上半分(insert a、insert b、およびdirectボタンまで。上図参照)では、アクティブ・チャンネル の該当セクションにタッチすると表示されるポップアップ画面に表示される信号処理パラメーターを操作します。下半分は出力ルーティングに 関係しています。

さらに、パネルの左側にもチャンネル・コントロールがあります。2nd functionボタンを押すと、さまざまなパラメーターにアクセスできます。 1)ステレオAUXパンおよびプリ / ポストの切り替え

 2)チャンネルのハード・ミュート

 3)パン(LR/LCR)の切り替え

補助機能は、スクリーン左下隅に表示される緑色の「2nd Function」画面、およびリングが緑色に点灯した2nd Functionボタンによって示 されます。

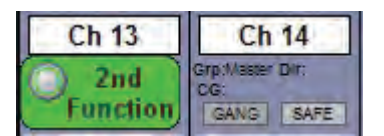

Option/Allボタンには、以下の2つの機能があります。

 1)短く押した場合:ギャングまたはマルチのメンバーであるチャンネルをそのギャングまたはマルチから一時的に分離します。 2)長押しした場合:あるチャンネルでのパラメーター調整をそのバンクの全チャンネルに適用します。

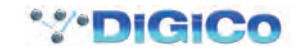

# 1.3.5 マスター・フェーダー ...................................................................

ワークサーフェイス右下隅にある2本のフェーダーの左側は、デフォルトではマスター・バス(デフォルトでは一番下のステレオ・グループ出力) にアサインされています。

右側のフェーダーはソロ・バス1にアサインされています。

また、これらのフェーダーは、「Layout」>「Fader Banks」パネルで任意の入力チャンネルまたはバスのコントロールとしてアサインし直すこ とができます。「assign L」または「assign R」ボタンを押すと、チャンネル・リストが表示されます。チャンネル・リストのチャンネルにタッチして 選択すると、対応するマスター・フェーダーにそのチャンネルがアサインされます。 **「unassign L」または 「unassign R」**ボタンにタッチするこ とにより、これらのフェーダーのアサインを解除することも可能です。

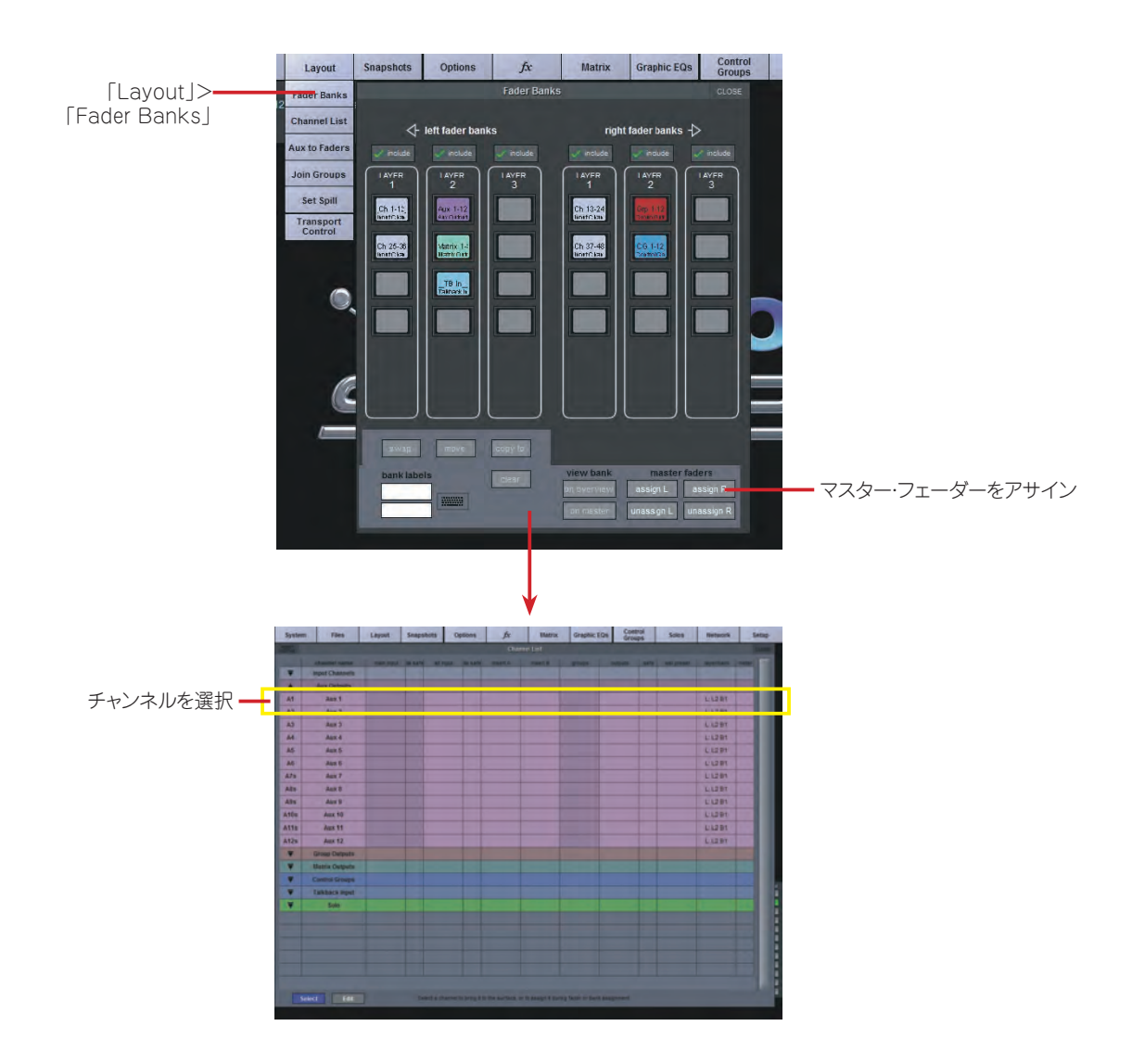

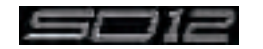

# 1.3.6 チャンネル・タイプ.......................................................................

SD12には4種類のチャンネル・タイプがあり、コンソール・ワークサーフェイス上では12チャンネルのバンク単位でレイアウトされ、タイプごと に色分けされます。

デフォルトでは、入力チャンネルは左 / 右セクションのレイヤー1にアサインされます。

出力チャンネル(グループ、AUX、マトリクス)はレイヤー2にアサインされます。

コントロール・グループもレイヤー2にアサインされます。これらのバンク・アサインは、セッション中にいつでもカスタマイズ/保存が可能です。 左 / 右セクションのいずれかのバンク・ボタンまたはレイヤー・ボタンを数秒間押し続けると、左右のワークサーフェイス・セクションが同じ段の バンクおよびレイヤーに切り替わります。

出力チャンネルのコントロールはバスのタイプに関係なく同じで、入力チャンネルはさまざまな追加機能を装備しています。

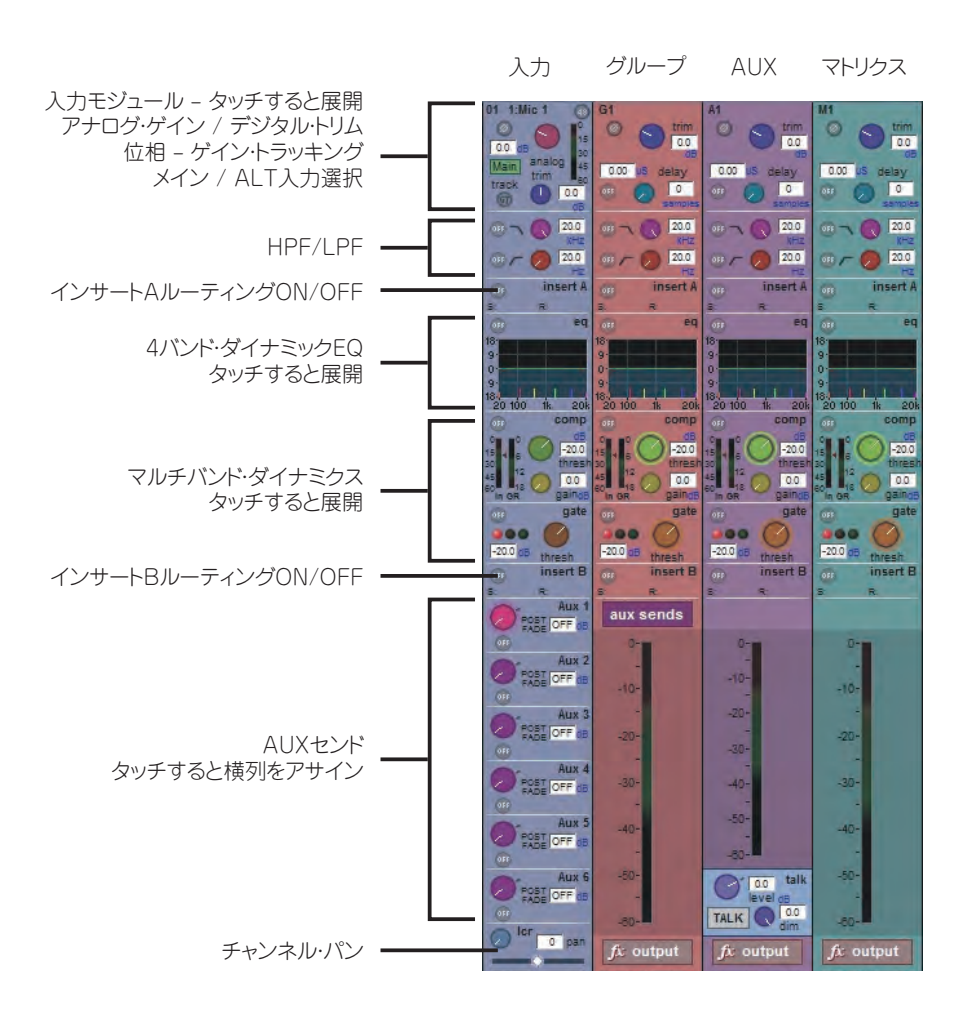

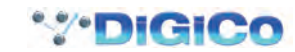

# 1.4 ハードウェアの構成

1.4.1 接続..............................................................................................

各種の接続方法については、この取扱説明書および『ソフトウェア・リファレンス』の関連セクションで詳しく説明します。下の図は、シングル・コン ソール / シングル・ラックのセットアップ例です。

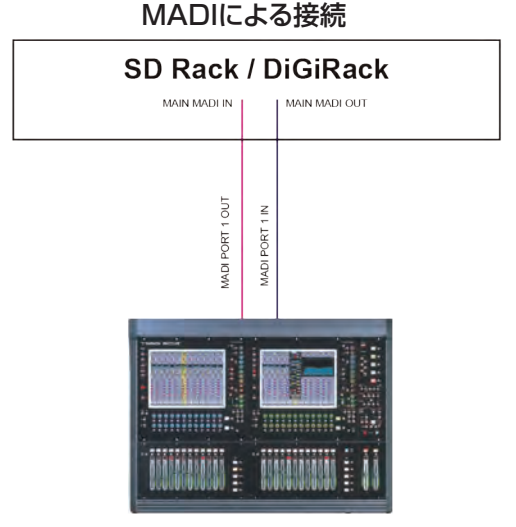

光ファイバー・ケーブルによる接続

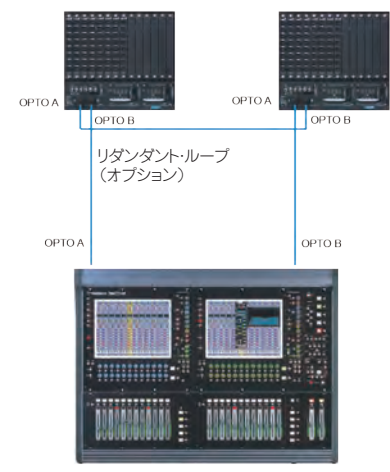

コンソールとラックの電源を入れる前に全ての接続を行ってください。

コンソールとラックは、デュアル・リダンダント電源を装備しており、常に両方の電源を入れる必要があります。コンソールの電源を入れるとソフ トウェアが自動的に起動し、前回のシャットダウン時と同じワークサーフェイスの状態と設定が復元されます。

#### ※起動後に使用するセッションファイルのロードを再ロードすることを強くお勧めします。

コンソールをシャットダウンするには「System」>「Shut Down」ボタンを押し、「Power offnow」というメッセージが表示されるまで待ちます。

## ※必ず「Power off now」の表示が出てから電源スイッチをOFFにしてください。

SD12ワークサーフェイスは、ローカルI/Oとして8系統のアナログI/Oと8系統のAES I/Oを背面パネルに装備するほか、さまざまなフォー マットで最大56in/56outに対応可能なリモート・ラックの形でI/Oを追加できます。ラックとワークサーフェイスは、75 Ω BNC同軸ケーブル または光ファイバー・ケーブルで接続します。ラックは、Main MADI IN/OUTとAUX MADI IN/OUTの2組のMADI端子を装備しています。 MADI接続は通常、以下のように行います(上図参照)。

ラックのMAIN MADI INをコンソールのMADI 1A OUTに接続 ラックのMAIN MADI OUTをコンソールのMADI 1A INに接続

48kHz動作時は、コンソールのもう1つのMADIポートにMADIレコーダー(セットアップの詳細については「オーディオI/Oの概要」を参照)や 別のDiGiCoラックまたはコンソールを接続できます。

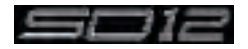

# 1.5 ソフトウェアの設定

SD12にはデフォルト・セットアップが用意されており、特に設定を行わなくてもコンソールとして使用できます。以下、さまざまな画面を使用し てセッションを構成する方法を簡単に説明します。以下に示す各マスター画面については後で詳しく説明します。

「Files」>「Templates」画面は、設定済みセッション・テンプレートをロードする場合に使用します。

「Files」>「Session Structure」画面は、コンソールの音声チャンネルをチャンネル・タイプ間でどう分配するかの設定や、チャンネルのフォ ーマットの設定に使用します。

「Session Structure」画面を使用すると、チャンネルをワークサーフェイスに自動的にアサインできます。あるいは、「Layout」>「Channel List」画面でチャンネルをワークサーフェイスに手動で追加することも可能です。

「Setup」>「Audio IO」画面は、ラックに搭載されたオプション・カードのソケットの設定/名前設定、パッドやファンタム電源の設定など、SD12 に接続された物理I/Oの設定に使用します。

# 1.5.1 テンプレート................................................................................

状況に応じてカスタマイズしたテンプレートを作成しておくと、それを基にしてセッションを容易に構築できます。セッション・テンプレートをロー ドするには、「Files」メニューの一番上にある「Templates」オプションを選択して「Session Templates」画面を開きます。表示されたリス トからロードしたいテンプレートにタッチし、「OK」を押します。

## 1.5.2 セッション・ストラクチャーの概要................................................

新規セッション・ファイルをゼロから構築する場合、チャンネル・タイプごとに必要数を決定することが重要です。セッション・ストラクチャーへの変 更はセッションの開始後にも行えますが、これらのパラメーターの設定はセッションの設定の前に行うべきです。セッション・ストラクチャーでは、 入力チャンネル数、AUX/ グループ・チャンネルの数およびタイプなどの項目を設定します。

DiGiCoでは、このように作られたデーターファイルをセッションファイル(session file)といいます。

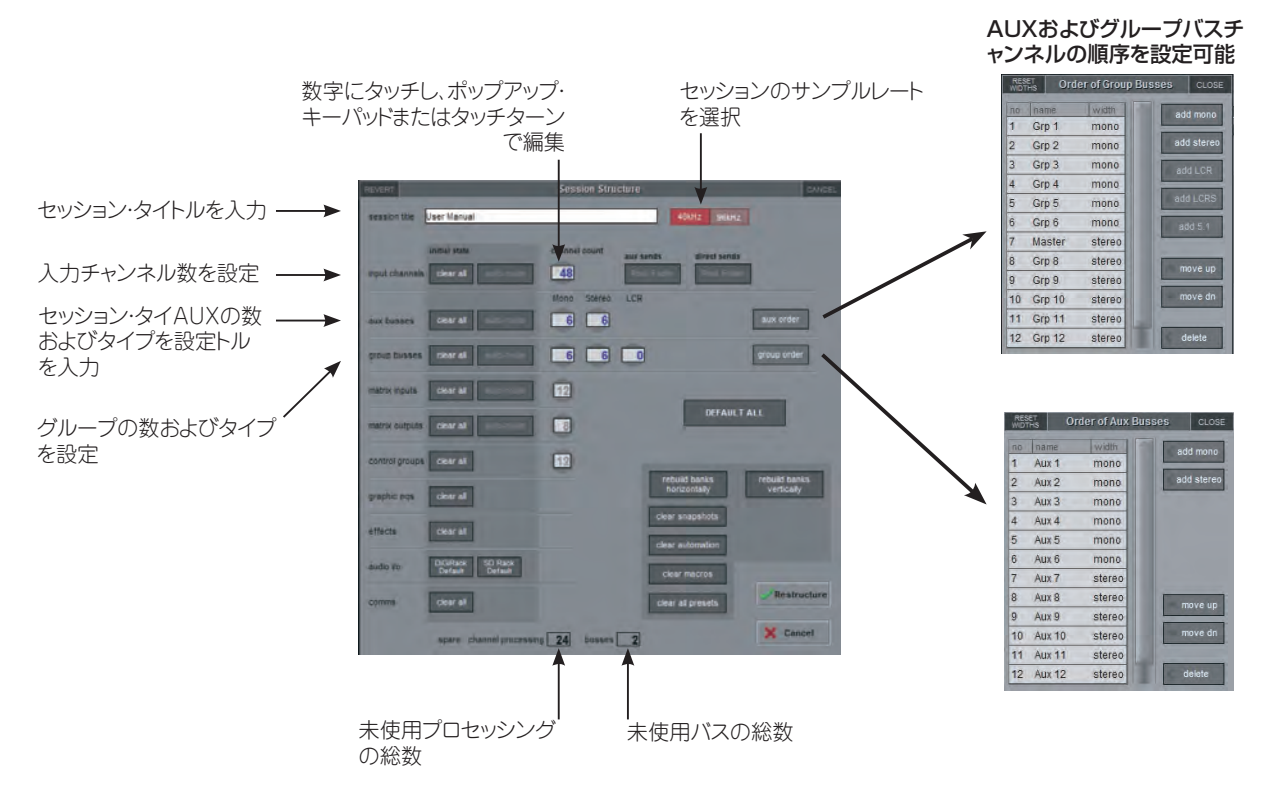

まず、パネルの一番上にあるサンプルレートを設定します。合計72系統の入力チャンネルと36系統のバス(およびステレオまたはLCRに設定 可能なマスター・バス)が使用可能です。

チャンネル・リソースは、ほぼ自由な構成で入力チャンネルまたは出力チャンネルに分割できます。デフォルトの構成は以下のとおりです。 48系統の入力チャンネル(入力チャンネルのフォーマットは、「Session Structure」ではなく、チャンネルごとに設定します) 6系統のモノAUXバスと6系統のステレオAUXバス 6系統のモノ・グループ・バスと6系統のステレオ・グループ・バス 12系統のマトリクス入力と8系統のマトリクス出力 12系統のコントロール・グループ

#### ※トークバック・チャンネルもコントロール・サーフェイスにアサインされますが、「Session Structure」画面では設定が行えないた め表示されません。

チャンネルやAUX、グループ・バスの割り当てを変更するには、関連するチャンネル番号ボックスにタッチし、ポップアップ数値キーパッドを使用 して番号を入力するか、アサインされたタッチターン・コントローラーを使用して変更します。

clear all:ルーティングを変更する際、デフォルト以外のルーティングまたはプロセッシング(EQ、ダイナミクスなど)を全てチャンネルからク リアできます。これは、特に既存セッションを再構築して新規セッションを作成する際に役立ちます。画面上の他の「clear」も機能は同じです。

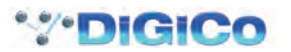

aux sends/direct sends:ボタンの状態を切り替えることにより、入力チャンネルのAUXセンドおよびダイレクト・センドのデフォルト動作を 変更できます。選択項目は「Post Fader」、「Pre-Fader」、「Pre-Mute」です。

aux order/group order:別のウィンドウが開き、AUXおよびグループの順序を変更できます。デフォルトでは、モノ・バスがステレオ・バスに優 先します。マスター・バスは、バスの順序設定に関係なくステレオ・バスが優先です。

auto-route:連続した入力は入力チャンネル、連続した出力はバスに自動的にルーティングします。例えばauto-route 72の入力では、最初の 物理入力(例:1:Mic 1)を入力チャンネル1、2番目の物理入力(1:Mic 2)を入力チャンネル2という具合に、入力またはチャンネルがなくなる までルーティングします。各チャンネル・タイプのルーティング先は以下のとおりです。

入力チャンネル:物理入力にルーティング

AUX、グループ、およびマトリックス・チャンネル:物理出力にルーティング マトリクス入力:グループ出力にルーティング

## ※「auto-route」は「clear all」ボタンと併せてでないと使用できません。

rebuild banks:どのセクション(入力チャンネル、バスなど)も、割り当てられたチャンネル数を変更すると、バンクを再構築(restructure)しな くてもセッションを再構築できます。つまり、追加で割り当てたチャンネルはワークサーフェイスに「配置」されないため、手動でフェーダーにア サインする必要があります。それに対し、「rebuild banks horizontally」または「rebuild banks vertically」を有効にしてセッションを再構 築すると、ワークサーフェイスはデフォルト・レイアウトで全てのチャンネルがワークサーフェイス上で使用できるように構築されます。「rebuild banks horizontally」の場合、入力チャンネルは必要な数のバンクを使用してコンソールの両側のレイヤー1にアサインされ、出力チャンネル はレイヤー2にアサインされます。「rebuild banks vertically」の場合、入力はコンソールの左側のレイヤー1にアサインされ、出力は右側の レイヤー1にアサインされます。

# 1.5.3 オーディオI/Oの概要..................................................................

「Audio I/O」ウィンドウは、ラックに搭載されたオプション・カードのソケットの設定 / 名前設定、パッドやファンタム電源の設定など、SD12に 接続された物理I/Oの設定に使用します。

Local I/O:SD12は、コンソールの背面にローカル・オーディオI/Oを装備しています。これらは、オーディオI/Oを追加するために接続されたラ ックとは関係なく動作します。

SD12のオーディオI/Oセットアップにアクセスするには、マスター画面の「Setup」にタッチした後、「Audio I/O」にタッチします。 「Audio I/O」ウィンドウは、以下に示すセクションに分かれています。

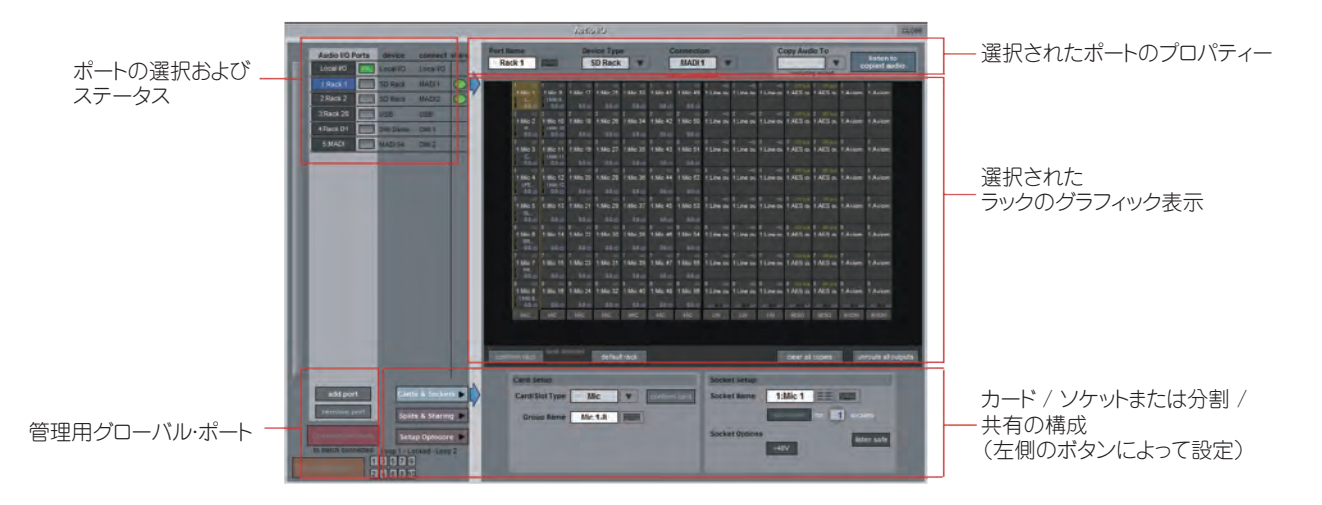

ウィンドウ左上隅にはポートが表示されます。各ポートは、物理的な音声入出力(Local IO、IO Rack、またはMADI Port、USBオーディオ(UB-MADI)、DMIカード)に対応しています。ポートは、ウィンドウ左下隅の方にあるボタンを使用して追加 / 削除できます。

## ※DMIカードの詳しい使用方法については、本書のDMIカードのセクションを参照してください。

右上の領域には、特定のポートに関係するコントロールがあります。ポートを選択すると、選択されたポートのステータスがこのセクションに反 映され、必要に応じて構成を変更できます。

パネルの右セクションの大部分は、選択したポートに接続されたラック構成のグラフィック表示です。選択したポートに応じてグラフィックが変 わり、使用可能な物理I/Oが表示されます。画像の小さな「四角」はそれぞれ1つの物理音声接続またはソケットを表しており、ラック内のI/Oカ ード、コンソール背面のローカルI/Oに対応する列または行で構成されています。

ラックのグラフィック表示の下にあるセクションでは、カード/スロットとソケット(カスタム名設定、ファンタム電源、パッド選択など)、またはカード の分割 / コントロールの共有を構成することができます。構成のために表示する要素は、「Cards & Sockets」および 「Splits & Sharing」 ボタンで設定します。

ローカルI/Oの構成は固定であり、ハードウェア変更はできません。ただし、「Port Name」、「Group Names」(各物理カードの名前に関連)、 および「Socket Names」(カード上の各物理端子の名前)は変更可能です。

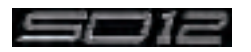

# 1.5.4 Opto V220 (DiGiRack) とOpto V221 (SD Rack) ........

重要:SD12でOptocoreを使用するにはコンソール自体にオプションのオプチカルアップグレードキットが必要です。Optocore DMIカ ードを使用してOptocoreシステムに接続することはできません。

SD Seriesコンソールは、2種類のOptocoreファームウェア・バージョン(V220およびV221)のいずれかで動作します。 V220はDiGiRacksおよびMiNiRacksに対応しており、SD RackまたはDRackは使用できません。 V221はSD Rack、SD MiNiRack、NaNoRack、およびDRackに対応しており、DiGiRackおよびMiNiRackは使用できません。

#### ※MADI(BNC同軸ケーブル)で接続すれば、コンソールが使用しているOptocoreのバージョンにかかわらず、どのタイプのラック でもSD Seriesコンソールと使用できます。

OptocoreでDiGiRack/MiNiRackを接続して作成したセッションでは、SD RackやDRackも使用できますが、所定の手順に従わなければ なりません。

同様に、OptocoreでSD Rack/DRackを接続して作成したセッションでも、DiGiRackやMiNiRackを使用できますが、この場合も「変換」 手順が必要です。

#### ※Optocoreシステムのセットアップの詳細については、『SDソフトウェア・リファレンス』の「Appendix - DiGiCo Optocore V221 - For SD Rack Optocore Operation」を参照してください。

## 1.5.5 シングルSDコンソール・システム

「Setup」>「Audio I/O」画面を開きます。「Setup Optocore」ボタンを押し、背景色が朱色の「Single Console」ボタンが表示されます。こ のボタンを押し、「Yes」を押して確定すると、接続された全てのラックに対応するポートが作成され、全ての出力カードがコンソールに割り当て られ、Optocoreマップが作成されます。これでシステムを使用できる状態になりました。

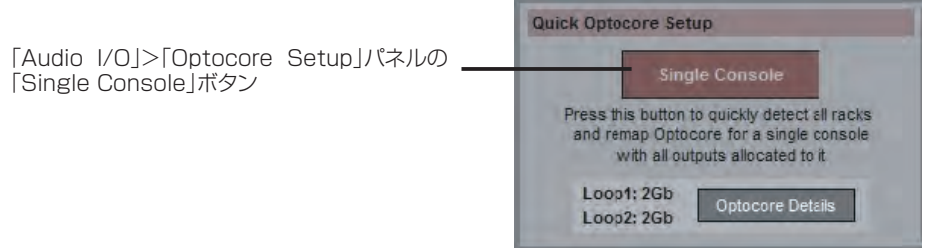

# 1.5.6 自動整合......................................................................................

全てのハードウェアを接続した後、「System」>「Diagnostics」>「Optocore」画面を開きます。SDeng(コンソール・エンジン)または ーマン・・・・・ー・ー・ー・・。<br>SDrack(SD RackまたはDRack)の全てのOptocore機器がID別にリストされます。目的の機器がリストされない場合、全ての物理接続、 「Optocore ID」、および「Fibre Speeds」を確認してください。全ての機器が表示されたら、「Diagnostics」パネルを閉じます。 使用するラックのタイプに関係なく、システムを整合させる必要があります。これは接続されたラックのタイプとチェックするコンソールのI/O 能力に関係し、自動整合は3つのレベルがあります。

 1. - グローバル:ウィンドウの左下にある赤い「Conform All Ports」ボタンを使用

- 2. ラック単位:ウィンドウのラック表示セクションのすぐ下にある「conform rack」ボタンを使用
- 3. カード単位:グラフィック表示でカードからソケットを選択し、ウィンドウ下部の「Card/Slot Type」セレクター・ボタンの横にある 「conform card」ボタンを使用(左下方にある「Cards & Sockets」ボタンを選択する必要があります)

いずれかのボタンを押すと、カード・タイプが指定単位で正しく選択されます。完了すると、各スロットの下のある「Card Labels」が緑色に変わ ります。

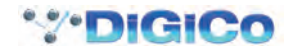

# 1.5.7 ラックの手動整合........................................................................

左側のポート選択リストでラックを選択すると、接続されたラックに搭載されたカードに応じて、下図のような画面が表示されます(この場合は 入力用×7、出力用×7、計14のカード / スロットが使用可能)。

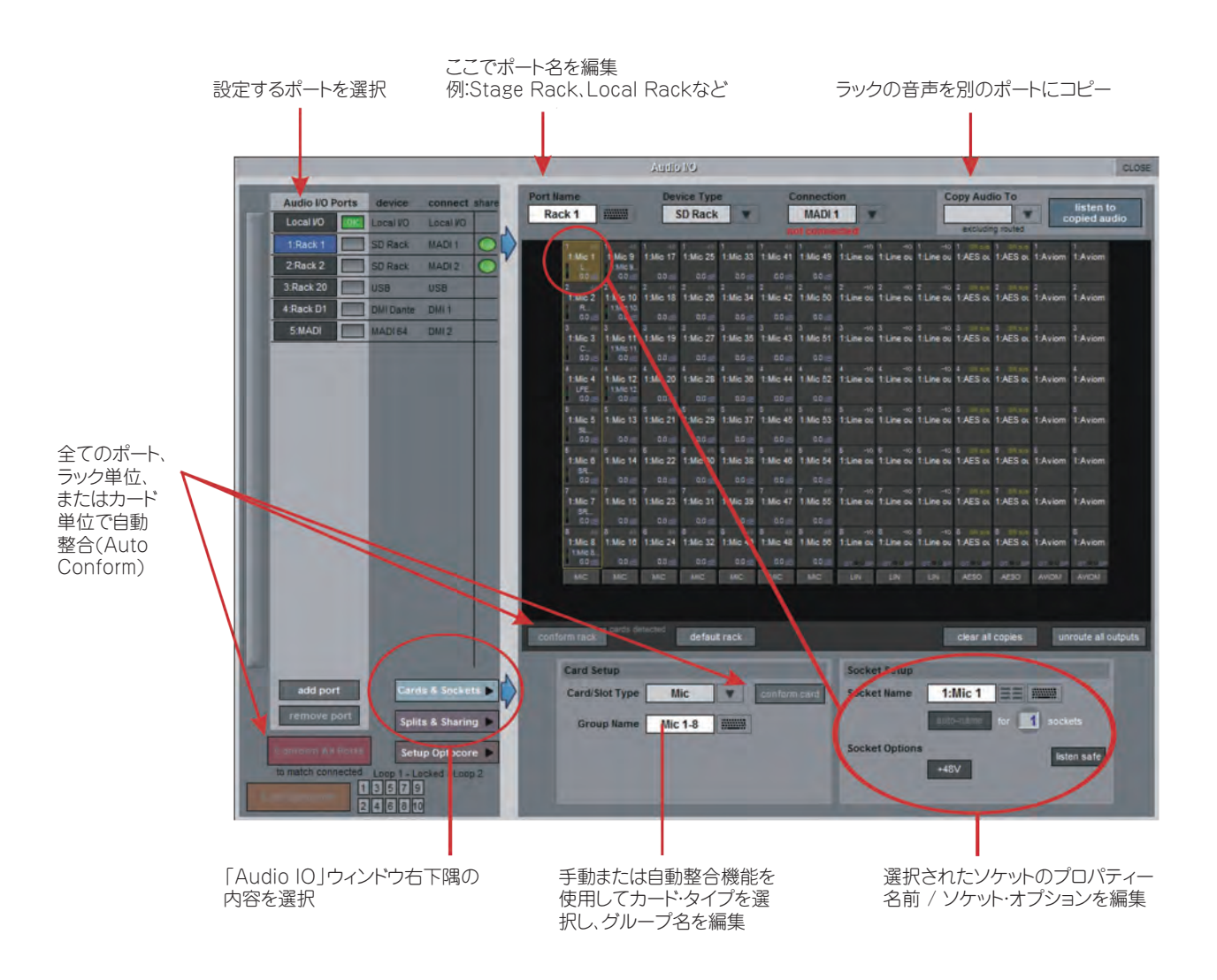

ラックを使用するには、画面上のラックの内容を、接続されたラックに物理的に搭載されたカードに合わせなければなりません。通常は「Conform All Ports」ボタンを使用しますが、必要に応じて手作業で行うこともできます。

各カード(列)を選択し、ウィンドウ下部の「Card/Slot Type」ドロップダウン・メニュー(左下方の「Cards & Sockets」ボタンを選択すると表 示されます)で適切なカードを手動選択します。正しいカード・タイプを選択すると、選択したカードの一番下のラベルが緑色に変わり、ラックに 搭載されたカード·クイプが一致したことを示します。「Card Type」が赤色の場合は不整合があるため、正しいカード·タイプを選択し て修正する必要があります。

#### 音声のコピーとコピーした音声の検聴(MADIレコーダー・セットアップ)

ポート・リストで入力ポートを選択し、「Copy Audio To」ドロップダウン・メニューを使用することにより、ラックからの音声をMADIポート出力 にコピーできます。例えば、ラック音声入力をMADIで接続されたレコーダーにコピーしたい場合、ポート・リストで「Rack 1」を選択し、「Copy **Audio To」**ドロップダウン・メニューで「MADI」を選択します。ラック1の56チャンネルの入力がSD12のMADI出力にコピーされます。さら に、レコーダーのMADI出力をSD12のMADI入力に接続することにより、元のソース素材と同じチャンネルで再生音をモニターできます。再生 音をモニターするには「Listen to copied audio」ボタンを押すだけです。もう一度押すとラックからのライブ・ソースのモニターに戻ります。

#### 標準MADI接続

SD12に(DiGiCoラックではなく)標準MADI接続を行う場合、通常のラック・スタイル名の代わりに、総称信号名(つまりMADI 1~MADI 56 またはMADI 1~MADI 64)でMADIをコンソールに表示するように設定できます。名前を設定すれば、信号に影響を与えることなくルーティ ングが容易になります。

#### 全出力のルーティング解除

カード・グラフィックの下にある「unroute all outputs」ボタンを押し、警告ポップアップ画面で「yes」を選択すると、選択されたポートへの全 出力のルーティングを一度に解除できます。この操作では、「コピーされた」音声のルーティングは解除されません。

#### ※この操作により、チャンネル画面で作成したルーティングが全て解除されます。アンドゥーはできませんので注意してください。

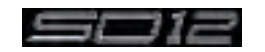

# 1.5.8 ラックの共有................................................................................

ラックをMADIで接続し、2台のDiGiCoコンソール間で共有するマルチコンソール・システムでは、一方のコンソールからしかラックのゲイン、ファ ンタム電源、およびパッドを操作できません。この問題を解決するために、SD12を以下の3つの動作状態のいずれかに設定することが可能です。 isolate:ラックと通信しないため、入力ゲインまたは+48Vスイッチを調整してもラックの設定には影響しません。

receive only:ラックの既存設定を受信しますが、ラックのゲインなどの操作はできません。

full control:設定をラックに送信し、それに応じてラックの設定が変更されます。

共有の設定は、「Splits & Sharing」ボタン選択時にウィンドウ右下隅に表示される「Rack Sharing」領域で行います。

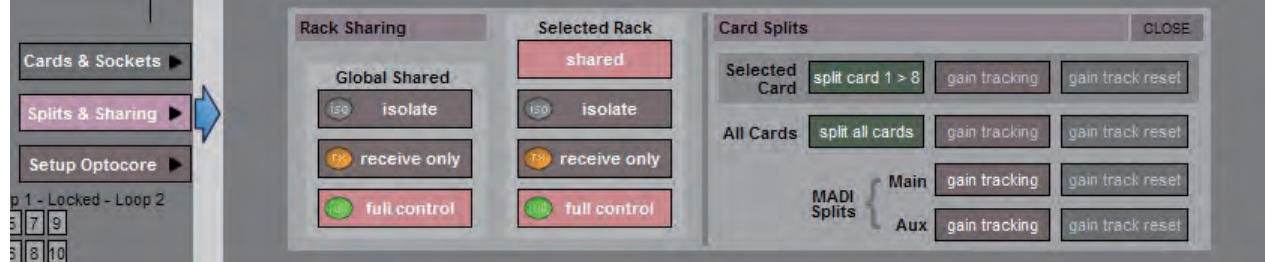

この3つの状態はラック単位で(「Selected Rack」)、または全ての共有ラックに対してグローバルに(「Global Shared」)設定できます。

# 1.5.9 ワークサーフェイスへのフェーダーのアサイン........................

セッションを再構築した後、新規作成したチャンネルがワークサーフェイス上に表示されない場合、マスター画面の「Layout」>「Channel List」パネルを開き、セッションの全入出力チャンネルのリストを表示します。

チャンネルをワークサーフェイスにアサインするにはバンクを選択し、LCDファンクション・ボタンを押します。

次に、「ASSIGN FADERS」と表示されたLCDボタンを押してアサイン·モードに変更し、アサインしたいチャンネルのLCDボタンをそれぞ れ押します。

次に、マスター画面の「Layout」>「Channel List」で、アサインしたい最初のチャンネルを押します。

アサイン・モードのLCDボタンごとに、連続したチャンネルがワークサーフェイスにアサインされます。

LCDファンクション・ボタンをもう一度押し、「Solo」と表示されたLCDボタンを押すと標準モードに戻ります。

#### ※列幅は、タイトル行の境界をドラッグして調整できます。全ての列幅をデフォルト状態に戻すには、ウィンドウ左上隅の「RESET WIDTHS」を押します。

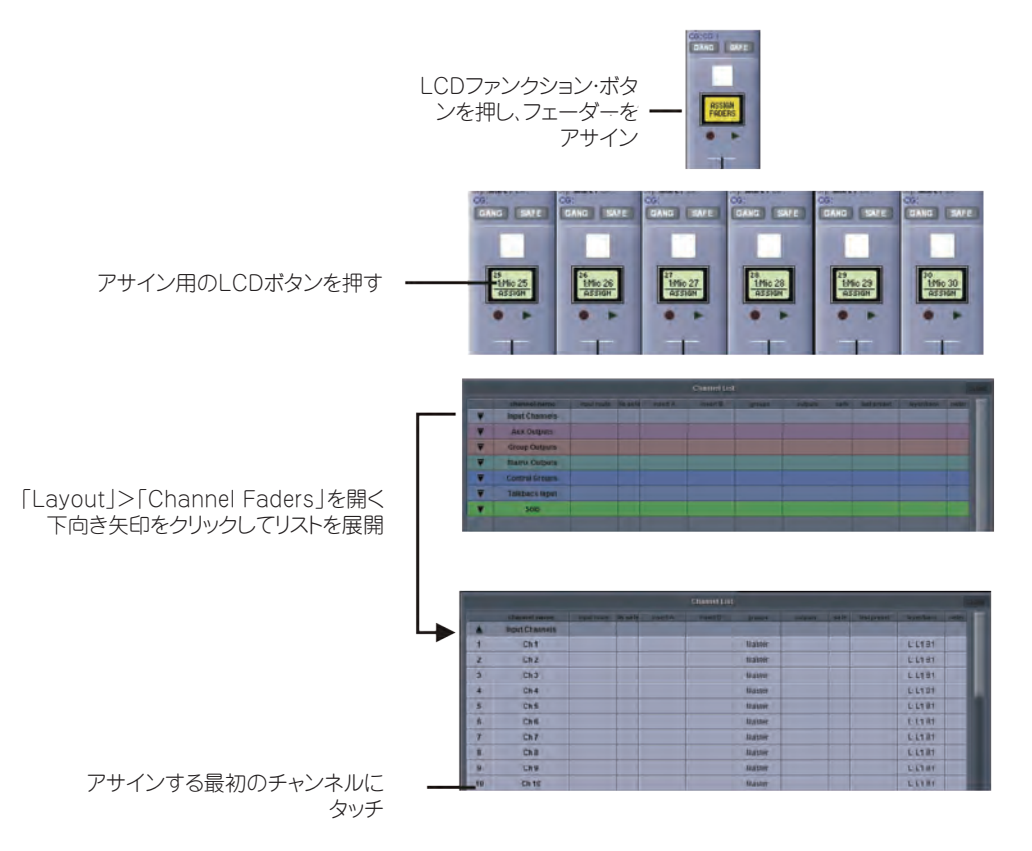

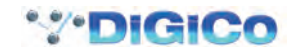

# 1.6 セッションの保存 / ロード

1.6.1 新規ファイルとして保存 .............................................................

セッションの構成を変更したら、コンソールのフラッシュ・ドライブに新規ファイル名で保存(Save as new file)します。

セッションを再構築した後に「Save Session」パネルが自動的に表示されない場合には、マスター画面の「Files」ボタンにタッチし、「Save As New File」を押します。

保存先ドライブ(内蔵またはリムーバブル)とファイルを選択し、新規ファイル名とそのファイルの説明を入力し、「Save」ボタンを押します。

## ※既存リストのセッション名にタッチすると、その名前が新規ファイル名として自動的に選択され、既存ファイルに上書きされます。

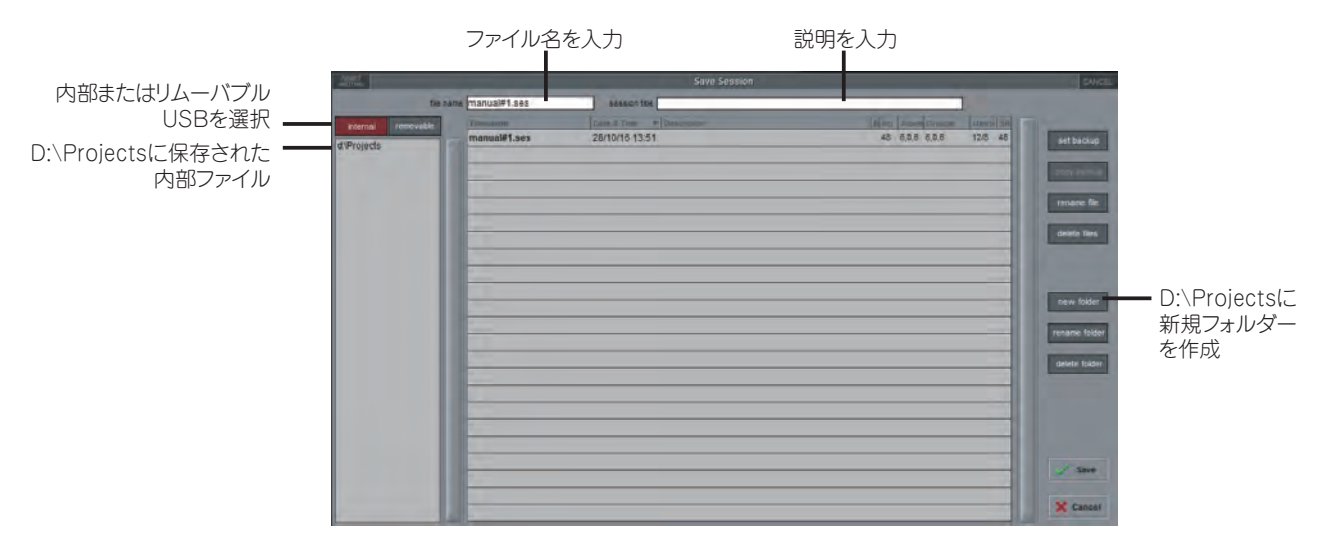

※列幅は、タイトル行の境界をドラッグして調整できます。全ての列幅をデフォルト状態に戻すには、ウィンドウ左上隅の「RESET WIDTHS1を押します。

# 1.6.2 セッションの保存 .........................................................................

「Save As New File」ボタンの上にある「Save Session」ボタンは、既存セッションを既存ファイルと同じファイル名で同じ場所に保存しま す。このボタンは、既存セッションを更新する場合の「クイック保存」機能となります。

この機能を使用すると、最後に保存されたバージョンが上書きされることに注意してください。

セッションを新規ファイル名で保存したい場合には、「Files」メニュー・ボタンを押し、「Save As New File」を選択してください(前項参照)。

## 1.6.3 セッションのロード.......................................................................

以前に保存したセッションをロードするには、マスター画面の「Files」ボタンにタッチし、「Load Session」を押します。 ソース・ドライブ(内蔵またはリムーバブル)と必要なファイルをリストから選択し、「Load」ボタンを押します。

## ※起動後はこの操作をするよう強くお勧めします。

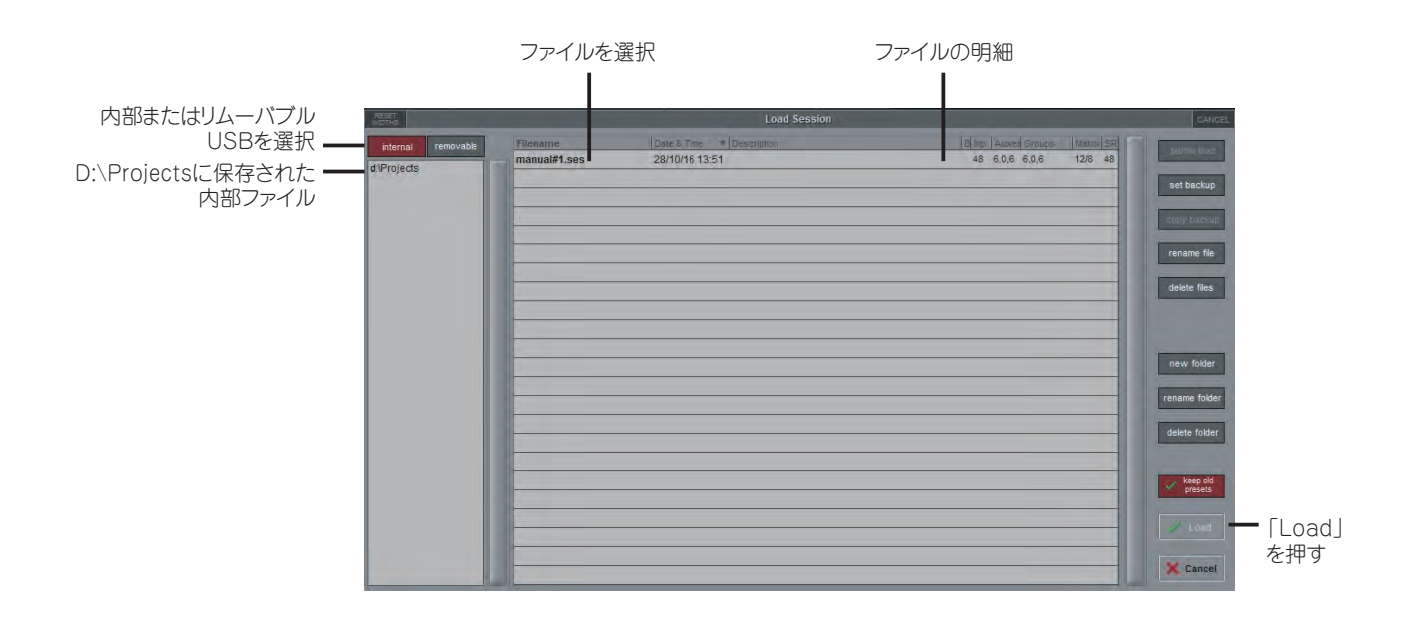

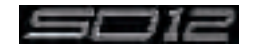

# 1.7 オーディオシンク(音声の同期)

「Audio Synchronisation」パネルにアクセスするには、「Setup Menu」>「Audio Sync」ボタンにタッチします。以下のウィンドウが開 きます。

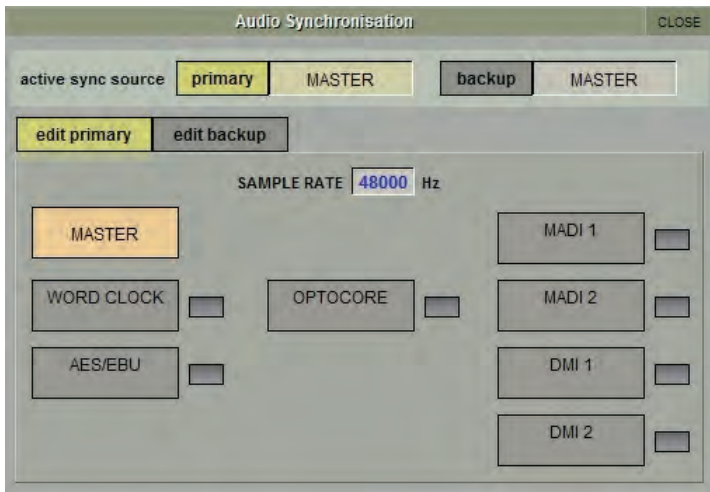

SD12は、「Session Structure」パネルでの設定に従って、「48000 Hz」(48 kHz)または「96000 Hz」(96 kHz)のサンプルレートで 動作します。

デフォルトではMASTER(内部クロック)に設定されていますが、Optocore(オプチカル)システムを使用している場合の標準的なオーディオ シンクの法則として、シンクソースは最も若い番号のOptocore ID(通常はID1)を使用します。

この設定はセッション・ファイル内に保存されるため、光ファイバー・ケーブルでラックと接続されたコンソールがある場合、全てのコンソール・エ ンジンの同期ソースをOptocoreに設定する必要があります。

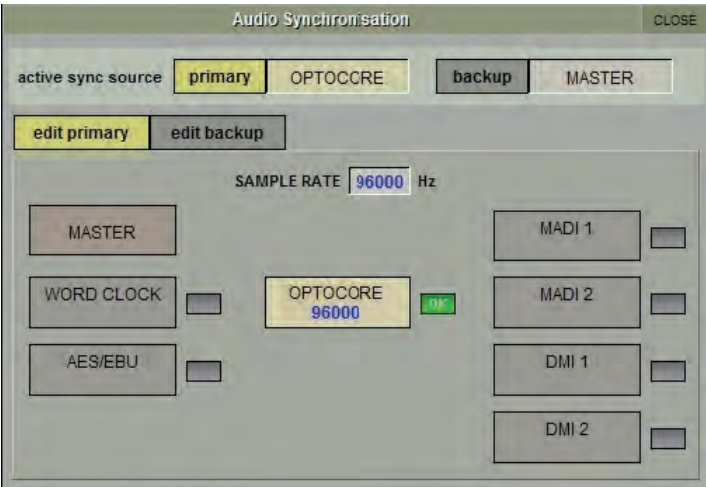

同期クロックをOptocore(96kHz)に設定した場合

また、SD12を外部クロックに同期させることが必要な場合もあります。その場合、「Audio Synchronisation」パネルで外部同期を操作で きます。

SD12は、外部クロック・ソース(ワードクロック、AES/EBU、MADI、Optocore、および関連DMIカード)を使用します。この場合、1台のOptocore機器は外部ソースにクロックを供給するように設定し、他の全てのOptocore機器はOptocoreに同期するように設定する必要があります。

※外部同期入力上で有効なクロックが検出されると、その入力がSD12クロック・ソースとして選択されていない場合でも、対応する OKボックスが緑色に点灯します。

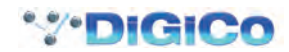

# 1.8 ルーティングの基礎

# 1.8.1 入力 / 出力の選択......................................................................

全てのチャンネル入力、出力、インサート・センド / リターンのルーティングは、チャンネルの「Setup」および「Output」画面にある濃いグレー の「routing」ボタンで開くルーティング画面で行います(入力チャンネルの「input」の下に表示されます)。

#### ※マルチチャンネル信号は、個別にルーティングした後、「マルチチャンネル」としてまとめます。詳細については、『SD Seriesソフト ウェア・リファレンス』を参照してください。

「Channel Input Setup」にアクセスするには、タッチスクリーンの入力チャンネル表示の最上部にタッチします。「Channel Output Setup」 にアクセスするには、タッチスクリーンのチャンネル・タイプ表示の最下部にタッチします。

また、チャンネルの入出力ルーティングを**「Channels List」**画面から直接設定することも可能です。それには、画面下部にある**「Edit」**ボタンを ONにし、チャンネルの「input route」ボックスにタッチします。標準の「Setup」画面が開き、そこから「Routing」画面を開くことができます。さ らに、該当する列にタッチすると、インサートおよび出力のルーティングもこの画面から行えます。

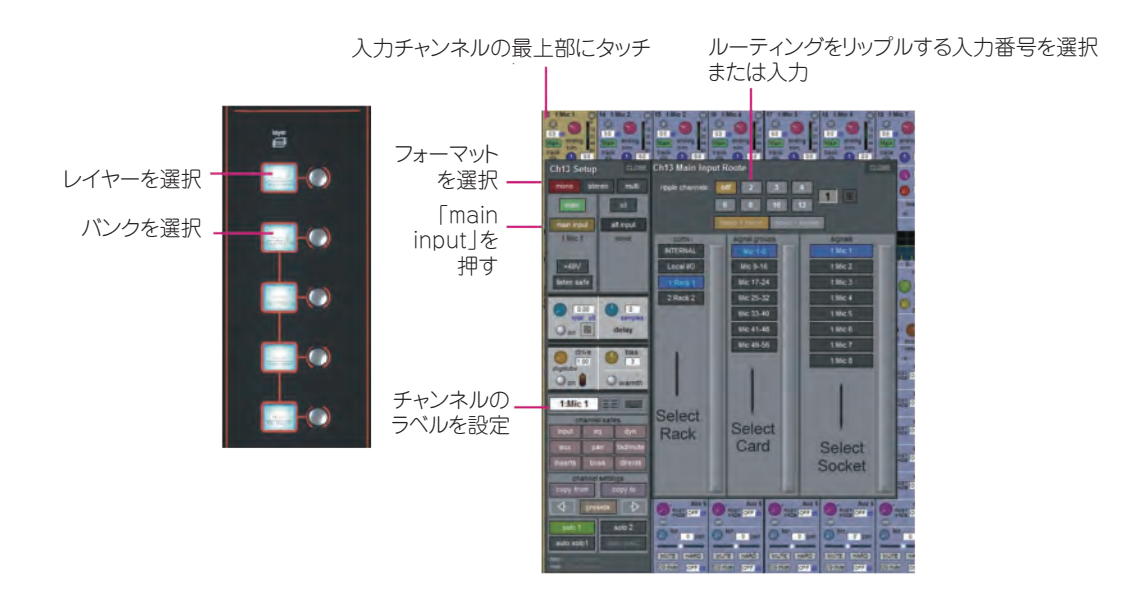

各画面内には、以下の3つのルーティング選択レベルを含む3つの列があります。

- ports(左列):目的の入力または出力が位置している有効なポートを表示します。
- signal groups(中央列):そのポート内の使用可能な入力または出力グループを表示します。
- signals(右列):その信号グループ内の使用可能な入力または出力を表示します。

各列のボックスは選択時に青色に点灯します。すでにアサインされたルーティングが画面内にある場合、現在のアサインを含むポートおよび信 号グループ列は半点灯します。

各出力にルーティングできるチャンネルは1つのみです。他のチャンネルが現在使用中の出力は青色のテキストで表示されます。現在使用中 の出力に別のチャンネルをルーティングしようとすると、確認ボックスが開き、そのチャンネルをすでに使用しているチャンネルが表示され、操 作を続行するとこの出力から既存チャンネルのルーティングが解除される旨が警告されます。続行する場合は「Yes」、キャンセルする場合は 「No」を押します。

#### 入力チャンネルからダイレクトアウト、または出力チャンネルから出力をルーティングする際、任意の数で使用可能な信号を選択でき ます。この場合、新規のルートアサインは前のアサインに追加されます。ただし、入力およびインサート・センド / リターンは、1つの 信号(モノ・チャンネルの場合)または2つの信号(ステレオ・チャンネルの場合)のみルーティングでき、新規のルートアサインをする と、入力およびインサート・センド / リターンの既存のルートは失われます。

ステレオ・チャンネルの場合、L/Rのルーティングは連続するものと見なされます。つまり、ステレオ信号をルーティングする場合、Lルートをアサ インすると、リスト内の次の信号が自動的にRルートとしてアサインされます。信号グループまたはポートの最後の信号をLルートとしてアサイン した場合、次の信号グループまたはポートの最初の信号がRルートとしてアサインされます。

入力およびインサート・リターンをルーティングする場合、「INTERNAL」ポートには以下の信号グループがあります。 Misc: オシレーター、ホワイトノイズ / ピンクノイズ・ジェネレーター Graphic EQs: 内蔵グラフィックEQの出力 Effects: 作成済みエフェクト・センドの出力

Channels: 他の入力チャンネルのダイレクトアウト

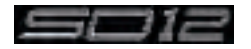

Groups:グループ・バスの出力 Auxes: AUXバスの出力 Matrix: マトリクス・バスの出力 **Solos:** ソロ・バスの出力

※ルーティングされているチャンネルの出力は、信号リストから除外されます。

また、全てのルートが1つのリストとして表示されるため、L信号をポートの最後の信号に接続した場合、ポート・タイプに関係なく、R 信号は自動的に次のポートの最初の信号に接続されます。

出力およびインサート・センドをルーティングする場合、「INTERNAL」ポートではSD12のグラフィックEQの入力および作成済みエフェクトの 入力を選択できます。

「0: Local I/O」ポートは、SD12の背面パネルにある入力または出力のリストを含んでいます。

「Rack」ポートは、「Audio I/O」画面で設定したリモートI/Oラック内の使用可能な全ての入力または出力を含んでいます。 ルートを選択すると、「Setup」または「Outputs」画面の「routing」ボタンの下に名前が表示されます。

ルートを作成すると、「routing」ボタンの下のメーターおよび追加コントロールが有効になります。これらのコントロールは作成したルートの タイプによります。

ライン入力を入力またはインサート・リターンにルーティング: アナログ・ゲイン・コントロール

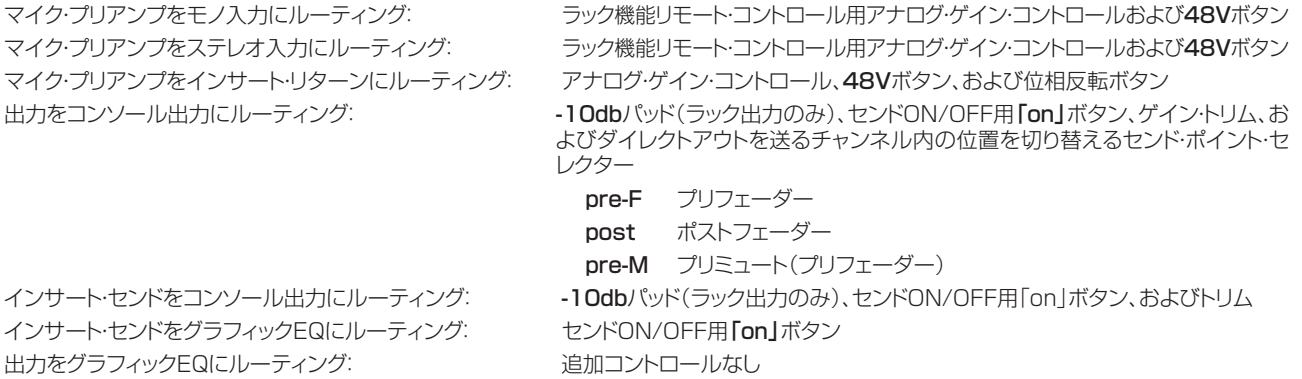

ONにすると、ボタン周囲のリングが赤色または緑色に点灯します。

## 1.8.2 リップル・チャンネル ....................................................................

「route」画面の最上部にあるリップル・チャンネル機能は、現在の画面のルーティングに従って連続したチャンネルを一度にルーティングします。 例えば、チャンネル1のダイレクトアウトをRack 1 > Line out 1にルーティングし、**リップル・チャンネル**機能を有効にしてチャンネル2〜8を 自動的にルーティングすると、チャンネル1~8のダイレクトアウトをRack 1 > Line out 1~8にそれぞれルーティングできます。

リップルするチャンネルの数は、グレーの数値ボタンを選択して設定します。あるいは、数値ボタンの右にあるキーボード・ボタンを選択し、開い たテンキーパッドに必要なチャンネル数を入力し(上の例では「8」)、「OK」を押します。リップル・チャンネル機能の設定後、ルーティング操作 を行うと、ルーティングしたチャンネルから設定した数のチャンネルまでがルーティングされます。

リップル・チャンネル機能は、ステレオ·チャンネルを2チャンネルとして扱います。つまり、上の例のチャンネル2がステレオの場合、リップル·チ ャンネル機能を使用すると、チャンネル1はLine out 1、チャンネル2のL/RはLine out 2/3、チャンネル3はLine out 4という具合にルー ティングされます。

# 1.8.3 チャンネル名................................................................................

「Setup」画面の白黒のテキスト・ボックスは、チャンネル名を設定する際に使用します。チャンネル名は、スクリーン最下部のスクリブル・ストリ ップ(テキスト・ボックス)に表示されます。デフォルトでは、チャンネル名は選択した入力信号と同じ名前に設定されています。

入力信号が選択されていない場合、スクリブル・ストリップにはチャンネル番号が表示されます。入力チャンネルの場合は「ch」、出力チャンネル の場合は「Aux」、「Grp」、または「Matrix」のプリフィックスが付きます。

以下は、チャンネル名の設定に固有の説明です。

「Next」ボタンを押すと、「Setup」画面全体が次のチャンネルに移動します。

チャンネルの最上部には、入力チャンネルの場合はチャンネル番号と入力信号名が表示され、出力チャンネルの場合はチャンネル・タイプとチャ ンネル番号が表示されます。これらのラベルは、チャンネル名を設定しても変わりません。

#### 入力チャンネルの場合、チャンネル名を手動で設定した後にチャンネル入力信号を変更すると、チャンネル名に入力信号名が反映さ れなくなります。自動チャンネル名設定機能を復元するには、名前を消去し、チャンネル入力を再選択します。

## このチャンネル名設定機能は、チャンネルの「Output」画面でも使用できます。

また、「Channel List」画面(「Layout」メニュー)でチャンネル名を直接設定することも可能です。画面を開き、リストの下にある「Edit」機能 をONにし、必要なチャンネル・タイプ・リストをその行にタッチして展開します。リスト内のチャンネルの「channel name」列にタッチすると、キ ーボード・ポップアップ画面が開き、通常の方法で名前を入力できます。

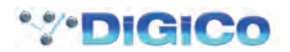

# 1.9 チャンネルの処理

1.9.1 ダイナミックEQ...........................................................................

EQセクションは、全チャンネルのダイナミック・コントロールを備えた4つのユーザー設定可能なパラメトリック・フィルターと、1組のシェルビン グ・タイプのハイパス / ローパス・フィルターで構成されます。

EQにアクセスするには、オンスクリーン表示にタッチしてチャンネルを割り当て(色が黄色に変わります)、入力モジュールの右側のコントロー ルを使用します。

コントロールを操作すると、下の図に示す拡大ビューが画面に表示されます。このビューは、いつでも画面上のEQ特性グラフにタッチすること で表示できます。

## ※コントロールを操作しても拡大ビューが表示されない場合、「Options」パネルを開き、「Auto Expand EQ」を「Yes」に設定し ます。

各バンドの特性は、「precision」と「classic」という2種類の特性のいずれかに設定できます。これは、「precision」および「classic」ボタン を使用して全バンド一括で切り替えることができます。

ダイナミック・コントロールにアクセスするには、いずれかのEQバンドの左矢印記号にタッチします。

通常のEQ特性グラフにタッチすると、拡大ビューが別のパネルで表示されます。

チャンネルの信号経路におけるEQとダイナミクスの順序は、EQセクション最下部にあるワークサーフェイス・ボタンで変更できます。

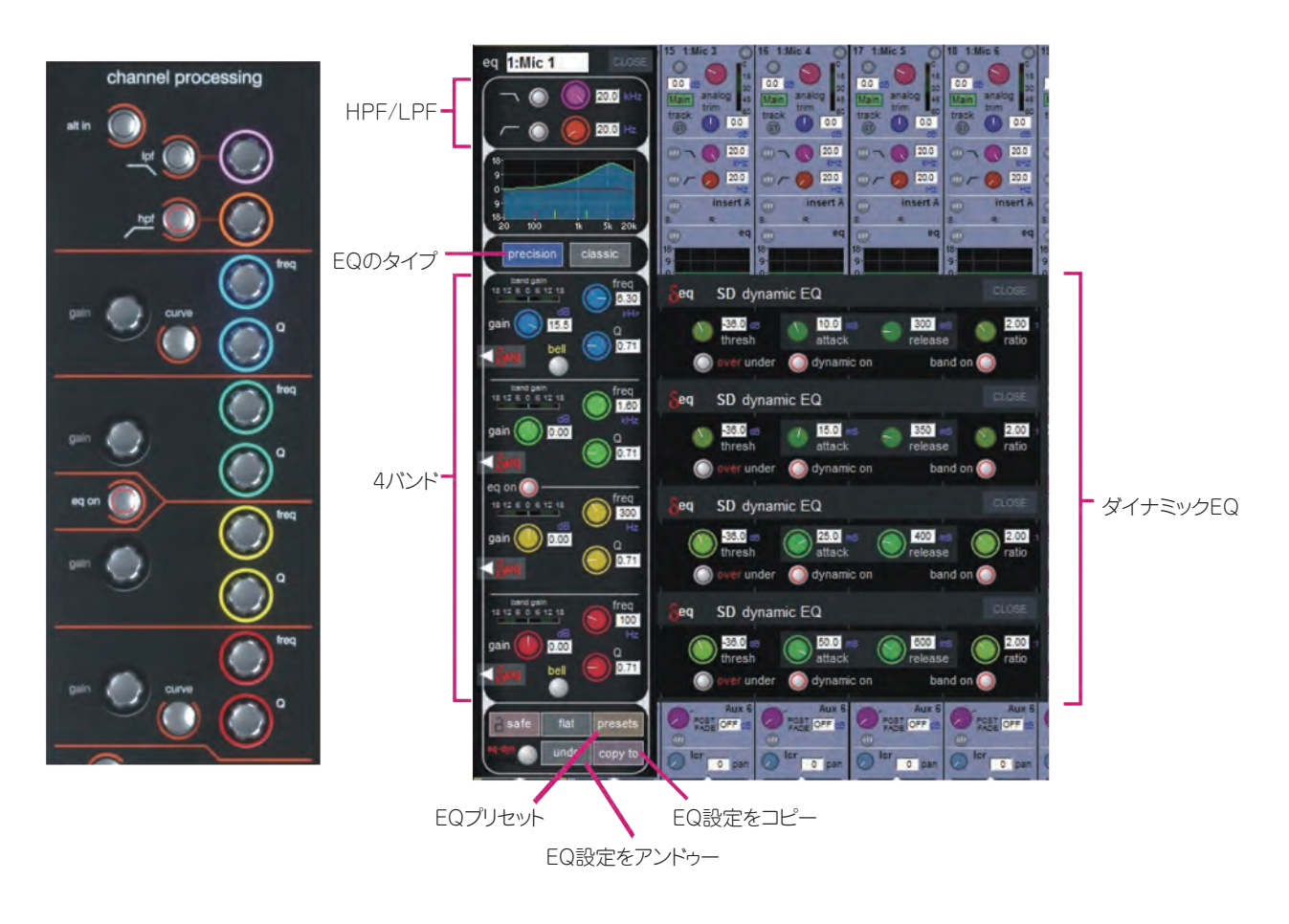

※一番上と一番下のバンドは、そのバンドの「curve」ボタンを押すごとにフィルターのタイプが切り替わります。

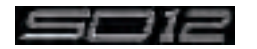

# 1.9.2 ダイナミクス................................................................................

ダイナミクスにアクセスするには、画面上のEQグラフのすぐ下にある「Comp」または「Gate」にタッチして「dynamics」パネルを開きます。2 種類のダイナミクス・モジュールがあり、一方のモジュールは左側にある「comp」/「multi」/「desser」ボタンに応じてシングルバンド・コンプレ ー、<br>ッサー、3wayマルチバンド・コンプレッサー、またはディエッサーとして機能します。もう一方(下側)のモジュールは、左側の**「gate」/「duck」/** 「comp」ボタンに応じてゲート、ダッカー、または外部サイドチェイン付きコンプレッサーとして機能します。

各種パラメーターの操作は、スクリーンの下にあるワークサーフェイス·コントロールで行います。パネルを閉じるには、パネル右上隅の「CLOSE」 ボタンにタッチします。

「graph」ボタンを押すと、ユーザー設定可能なパラメーターがグラフ形式で表示され、タッチ操作で調整を行うことができます。そのセクショ ンのワークサーフェイスの右側には、各バンド専用の**スレッショルド、ゲイン・**コントロール、および**in/Out**スイッチがあります。これにより、オンス クリーン「dynamics」パネルが開いているかどうかにかかわらず、アサイン・チャンネルのダイナミクスを調整できます。

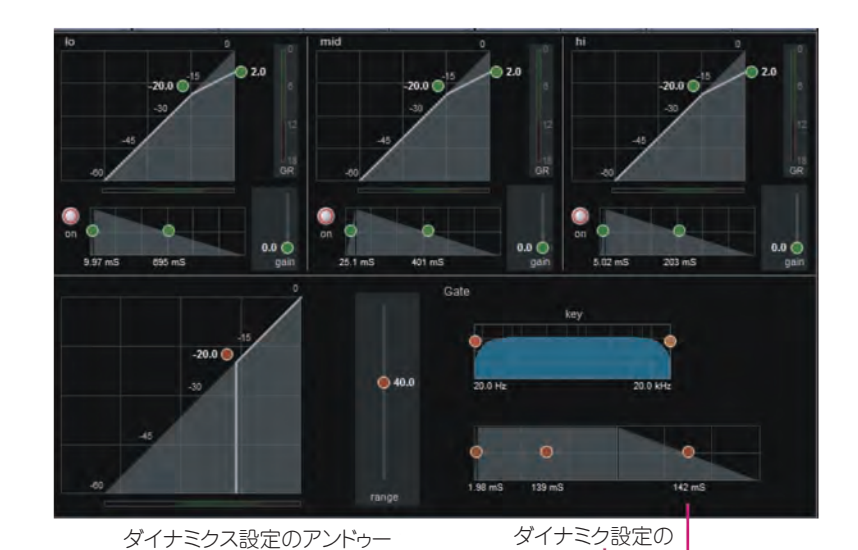

ダイナミクスの

シングル / マルチバンド / ディエッサーの選択 インダイナミクスのインター コピー

![](_page_25_Figure_7.jpeg)

ゲート/ダッカー/コンプレッサーの選択

スクリーンの下にあるアサイナブル・エンコーダーとスイッチは、任意のメイン・ダイナミクス・コントロールにアサインできます。入力セクショ ンの左側にある「Assign Switch」ボタンを押しながら、画面上の必要なダイナミクス・コントロールにタッチします。選択したコントロールは、 「Status Display」によって表示されます。

マルチバンド・コンプレッサーは、全てのダイナミクス・モジュールに対して使用できます。パネルの左側にあるダイナミクス・モード選択ボタンを クリックすると、3つのダイナミクス・バンドにアクセスできます。

各バンドは、シングルバンド・コンプレッサーと同じパラメーターを全て備えています。リンク機能も備えていますが、コンプレッサー全体に適用さ れるため、バンドにはアサインされません。バンドは、各バンドの左側にある **[on]** ボタンを使用して個別に、またはパネルの右側にある [all on] ボタンを使用して一括でON/OFFを切り替えることができます。

バンド間のクロスオーバー周波数は、「hi」および「lo」バンドの左側にある紫色と赤色のポットを使用して操作します。各クロスオーバーは20 Hz~20 kHzの範囲内で設定可能で、クロスオーバー周波数は各ポットの下に表示されます。各 **[gain]** ポットの下にある **[listen]** ボタンを押 すことにより、そのバンドを(ソロ・バスではなく)ミックスにソロ出力し、他のバンドを一時的にOFFにして検聴することが可能です。

「multi」ボタンをもう一度押すと、シングルバンド・コンプレッサーに戻ります。

チャンネル・ストリップのコンプレッサー・スレッショルドおよびゲイン・コントロールは、相対的なオフセットを維持しながら、3バンド全てのコント ロールを調整します。各コントロールは、スクリーンの下にあるアサイナブル・エンコーダーにマップされます。

※リンク機能を除き、シングルバンド・コンプレッサーとマルチバンド・コンプレッサーの設定は完全に分かれています。設定はコピー されないため、一方のパラメーター操作によって他方の設定が変更されることはありません。

![](_page_25_Picture_16.jpeg)

1.9.3 AUX ............................................................................................ AUXは、「quick select aux」ボタンを押し、画面上の「Aux」列にタッチするか、ワークサーフェイスの左側にある画面スクロール・ボタンを 使用してアクセスできます。

いずれの場合も、入力画面のAUXがハイライト表示されます。スクリーンの下にあるエンコーダーおよびスイッチをAUXセンド、パン(2nd FunctionボタンON時)、ON/OFFおよびプリ / ポスト・スイッチ(2nd FunctionボタンON時)として使用します。

![](_page_26_Figure_4.jpeg)

また、チャンネルの全てのAUXセンドを単一画面で表示し、スクリーンの下にある24個のエンコーダーにアサインすることも可能です。それ には、表示したいチャンネルの現在アサインされているAUX行にタッチします。画面レイアウトは、各AUXがアサインされているエンコーダー に対応しています。24以上のAUXがある場合**、画面スクロール**機能を使用してアサインをスクロールします。

![](_page_26_Figure_6.jpeg)

この画面は、AUX調整の完了後、手動で閉じる必要があります。そのままでは別のチャンネル詳細画面は開けません。

![](_page_26_Picture_8.jpeg)

# 1.10 マトリクス

「Matrix Inputs」パネルを開くには、マスター画面の「Matrix」ボタンにタッチします。開いたウィンドウで、マトリクス出力チャンネルへの入 力のルーティングおよびマトリクス・クロスポイント・レベルの設定が行えます。 入力をルーティングするには、目的のマトリクス列の最上部にタッチします。SD12の標準入力ルーティング・ページが開きます。

![](_page_27_Figure_3.jpeg)

上の例では、マスター・ステレオ・バスをマトリクス1(Master L)とマトリクス2(Master R)にルーティングしています。クロスポイント・レベル を調整することにより、各マトリクス・チャンネルに送る各マスター・バス・チャンネルのレベルを調整できます。

「マルチ」、「シングル」、「オール」という3つのレベル調整モードがあります。

マルチ(他のモードに選択されていない状態):画面上の1つ以上のレベル「つまみ」にタッチし、タッチターン·コントロールを使用して調整します。 シングル:目的のレベル「つまみ」にタッチし、調整します。別の「つまみ」にタッチすると前の「つまみ」は選択解除されます。

オール:全ての「つまみ」を同時に調整します。

複数のクロスポイントを調整する際、相対レベルは維持されます。

「clear」ボタンを押すと、選択されたタッチターン・アサインは全てキャンセルされます。

![](_page_27_Picture_10.jpeg)

# 1.11 コントロール・グループ

任意の数の入力チャンネルおよび出力チャンネルを、単一でも複数チャンネルでもコントロール・グループ(最大24)に接続することにより、1つ のコントロールで一括操作することが可能です。コントロール・グループのフェーダー、ミュート/ソロ、またはコントロールに変更を加えると、そ のグループに接続された全てのチャンネルに反映されます。

コントロール・グループのセットアップには、以下の2通りの方法があります。

1)CGフェーダー・バンク上のLCDファンクション・ボタンを押し、「JOIN CG」ボタンを押します。

使用したいCGの「channel select」ボタンを押します。

CGに追加するチャンネルごとに「channel select」ボタンを押します。

「JOIN CG」ボタンを選択解除します。

![](_page_28_Figure_8.jpeg)

「JOIN CG」を押す

追加するコントロール・ グループを選択

LCDファンクション・ボタンを押し、 追加するコントロール· チャンネルのLCDボタンを押してメンバーをアサイン

2)必要なCGチャンネルのオンスクリーン「join/leave」ボタンを押します。 CGのメンバーにしたいチャンネルごとに「channel select」ボタンを押します。

「ioin/leave」ボタンを放します。

| ca 1<br>members<br>13 1:Mic 1<br>14 1:Mic 2<br>15 1: Mic 3<br>16 1:Mic 4 | cq2<br>members<br>17 1:Mic 5<br>18 1:Mic 6<br>19 1:Mic 7<br>20 1:Mic 8<br>21 1:Mic 9 | cq3<br>members<br>20 1:Mic 8<br>21 1:Mic 9 | ca <sub>4</sub><br>member | メンバーのリスト                                                 |                                                        |                                                                     |                                                              |
|--------------------------------------------------------------------------|--------------------------------------------------------------------------------------|--------------------------------------------|---------------------------|----------------------------------------------------------|--------------------------------------------------------|---------------------------------------------------------------------|--------------------------------------------------------------|
|                                                                          | 22 1:Mic 10<br>23 1:Mic 11                                                           |                                            |                           | HARD<br><b>MUTE</b><br>OG mute<br>OFF dB<br>$1:$ Mic $1$ | HARD<br><b>MUTE</b><br>CG mute<br>OFF 65<br>$1:$ Mic 2 | <b>MUTE</b><br>HARD<br>CG mute<br>OFF <sub>0B</sub><br>$1:$ Mic $3$ | MUTE<br>HARD<br>CG mute<br>OFF <sub>OB</sub><br>$1:$ Mic $4$ |
| join / leave                                                             | join / leave                                                                         | join / leave                               | join / leave              | Grp:Master Dirt<br>CG: CG 1                              | Grp:Master Dir:<br>CG: CG 1                            | Grp:Master Dirt<br>CG: CG 1                                         | Grp3/laster Dir:<br>CG: CG 1                                 |
| clear                                                                    | clear                                                                                | clear                                      | clear                     | GANG<br>SAFE                                             | <b>GANG</b><br>SAFE                                    | GANG<br>SAFE                                                        | GANG<br>SAFE                                                 |
| vca style                                                                | vca style                                                                            | vca style                                  | vca style                 | ٠                                                        |                                                        |                                                                     |                                                              |
| auto-mute                                                                | auto-mute                                                                            | auto-mute                                  | auto-mute                 | 13 Мо<br>1:Mc 1<br>ngai                                  | 14 Mo<br>1:Mc 2<br><b>h</b> CG4                        | 15 Mo<br>1:Mc 3<br>nco i                                            | 16 Mo<br>1:Mo 4<br><b>Incist</b>                             |
| CG <sub>1</sub>                                                          | CG <sub>2</sub>                                                                      | CG <sub>3</sub>                            | CG <sub>4</sub>           |                                                          |                                                        |                                                                     |                                                              |
| 單<br><b>WWW.</b>                                                         | 手<br><b>WWW.</b>                                                                     | ≊<br><b>WANNER</b>                         | ≣≣<br><b>WWW.</b>         |                                                          |                                                        | チャンネルのLCDボタンを押してメンバーをアサイン                                           |                                                              |
| all mute                                                                 | all mute                                                                             | all mute                                   | all mute                  |                                                          |                                                        |                                                                     |                                                              |
| safe                                                                     | safe                                                                                 | safe                                       | safe                      |                                                          |                                                        |                                                                     |                                                              |

必要なCGチャンネルの「ioin/leave lボタンを押す

接続された全てのチャンネルの番号と名前のリストが各コントロール・グループの上に表示されます。

「clear」を押すと、全てのチャンネルをコントロール・グループから削除できます。

チャンネルがコントロール・グループのメンバーであっても、他のCGメンバーとは関係なく個別にコントロールを調整することが可能です。フェ ーダー・レベルの調整は、dBの変化として各CGメンバーに反映されます。したがって、CGフェーダーのレベルを2dB上げると、各チャンネル・フ ェーダーのレベルに関係なく、全てのメンバーのレベルが2dB上がります。

チャンネルが複数のグループのメンバーである場合、CGミュートは「直列」として扱われます。つまり、チャンネルのミュートを解除するには、全 てのCGミュートをオフにしなければなりません。CGをミュートすると、常に全てのメンバーがミュートされます。

チャンネルが単一または複数のCGによってCGミュートされていても、ワークサーフェイスのチャンネル・ミュート・ボタンは、そのチャンネルに 対する全てのCGミュートに優先します。ただし、それによってチャンネルがCGから削除されることはないため、そのCGを再びミュートすると そのチャンネルもミュートされます。

![](_page_28_Picture_21.jpeg)

# 1.12 マルチチャンネル・フォーマット

マルチチャンネル入力は、各コンポーネントをモノ・チャンネルにルーティングし、各チャンネルを「マルチ」チャンネルとしてリンクすることによっ てコントロールします。まず、通常の入出力ルーティング手順に従って、各コンポーネントをチャンネルにルーティングします。次に、最初のコン ポーネントの「Setup」画面を開き、最上部にある **[multi」**を選択して **[Setup Multi Channels**」画面を開きます。フォーマットとして **[LCR]** 、「LCRS」、「5.1」、または「multi-input」(最大11コンポーネントに対応)を選択します。そして、LCDボタンを押し、表示されたリストで残 りのコンポーネント・チャンネルを順に設定していきます。各コンポーネントに対してチャンネル名が表示されます。画面下方にある「leave」/ 「remove」ボタンを使用して、各チャンネルをワークサーフェイス上に残すか、削除するかを設定できます。最後に、「OK」にタッチして画面 を閉じると、チャンネルがリンクされます。

#### ※使用したいレイヤー上で「Create Multi」LCDファンクションを選択し、必要なチャンネル・ストリップのLCDボタンを押すことに より、ブランク・レイヤーにマルチを作成することも可能です。

マルチを構成するチャンネルは、マルチチャンネル・ストリップに表示されます。「Folded Controls」ボタンにタッチすると、省略表示のチャン ネル・ストリップに表示するチャンネル・エレメントをコントロールできます。各エレメントは、リンクされた全てのコンポーネントに反映されます。

![](_page_29_Figure_5.jpeg)

マルチまたはマルチチャンネル・バス・チャンネル・ストリップの「UNFOLD」ボタンを押すと、コンポーネント・チャンネルが展開表示され、より詳 細な設定が行えます。

#### マルチチャンネル・フォーマットの詳細については、『SD Seriesソフトウェア・リファレンスマニュアル』を参照してください。

![](_page_29_Picture_8.jpeg)

# 1.13 ソロのセットアップ

SD12の「Solo」パネルは、マスター画面最上部にあるボタンからアクセスします。このパネルのコントロールのいくつかは、ワークサーフェイ スの右セクションにもあります。

![](_page_30_Figure_3.jpeg)

2本のソロ・バスがあり、コンソール上の各「solo」ボタンはSolo1、Solo2、またはSolo1+2に独立してアサインできます。そのため、例えば コンソールをステージ・モニターとして使用する場合、ソロ1バスをインイヤー・モニターに送り、ソロ2バスをウェッジに送るといったセットアッ プが可能です。

![](_page_30_Figure_5.jpeg)

ダイレクトアウト・レベル

以下の機能をソロ・バスごとに独立して使用できます。

- モノ / ステレオ切り替え

- No Soloソース・ルーティング:ソロ・モードのチャンネルがない場合のソロ・バス・ソース

#### No SoloソースはSoloメーターに表示されません。

- 内部および外部ルーティングが可能なインサート・ポイント
- ダイレクトアウト・ルーティング(例:モニター用ウェッジへの送りなど)
- マスター・フェーダーまたはスピーカー・レベル・ポットへのダイレクトアウト・レベル・コントロールのアサイン
- AFL/PFLモード
- マルチ / シングル・ソロ・モード
- ディレイ
- レベル・トリム

-オート・ソロ·モード:オート・ソロに設定されたチャンネルは、別チャンネルのソロ時に自動的にソロ出力が行われます。各ソロ・バスのオート・ソロ 機能は必要に応じてON/OFFが可能です。

-マスターまたは「Overview」画面へのソロ・メーターの表示(ソロ・パネルのソロ·ディレイ領域の下にある「floating meters」ボタンを押します)

![](_page_30_Picture_20.jpeg)

# 2.1 DMIカード

本機は、背面パネルにDMIカード用オプション・スロットを2つ装備しています(下図参照)。 多様な入出力フォーマットのDMIカードが用意されています。

![](_page_31_Figure_3.jpeg)

# 2.1.2 DMIカードの装着...................................................................

※DMIカードは「ホットスワップ」に対応していません。DMIカードを着脱する前に必ず本機の電源を切ってください。

DMIカードを装着するには、以下の手順に従います。

1)コンソール・ブランク・プレートを留めている4本のねじを取り外すと、スロットの内部コネクターと白いガイドレールが見えます。取り外した ねじはカードの固定に使用するため、紛失しないようご注意ください。

![](_page_31_Figure_8.jpeg)

※DMIカードを装着する前に、内部コネクターに保護カバーが付いていないか確認し、付いている場合は必ず事前に取り外してくだ さい。

※MADI DMI Cカードを本機で使用する場合、2個の内部スイッチをAの位置に設定する必要があります。カードを装着する前にこ のスイッチの位置を確認してください(下図参照)。

![](_page_31_Picture_11.jpeg)

2) DMIカードをスロット両側の白いガイドレールに合わせ、内部コネクターに完全にはまるまで差し込みます。

3) 4本のねじで固定します。

![](_page_31_Picture_14.jpeg)

# 2.2 MADI DMIカード

MADI DMIカードには2種類あります。

MADI B:2組のBNCコネクターを装備 MADI C:2個の双方向CAT5eコネクターを装備

それぞれのカードは、それぞれに対応する端子を装備したSD Series DiGiCoラック(D-Rack、D2-Rack、SD-Rack、SD-MINI Rack)の接 続に使用できます。MADI Bカードは、48kHz/96kHzでの標準MADIストリームに対応します。 ※1枚のMADI DMIカードには一度に1台のDiGiCoラックしか接続できません。

※ソフトウェア・バージョン1.3では、48 kHz使用時のD2-Rack、SD-Rack、またはSD-MINI RackのMain MADIポートとAUX MADIポートを使用したケーブル・リダンダント機能は実装されていません。

# 2.2.1 MADI DMIの接続.................................................................

BNC MADI(AES10)またはDiGiCo CAT5e接続を使用して、外部音声接続を行うことができます。

2種類のMADI接続が可能です。DiGiCoステージ・ラックを双方向MADI接続でコンソールと接続した場合、最大112ch(56in/56out)の 音声に加えてラック制御データ(CH57)を伝送できます。双方向標準MADIストリームの場合、最大128chの音声(64in/64out)を伝送で き、MADI接続に対応したサードパーティー機器との接続が可能です。

DiGiCoCAT5e接続は、各終端に干渉除去装置を装備したSTPCAT5eケーブルを使用する最大64chの双方向インターフェースで、D-Rack およびD2-Rackと接続する場合に使用します。

## 以下の接続条件に注意してください。

DMI MADI CとD-Rackの接続(48 kHz使用時)

DMIカードのCAT5eソケットAをD-RackのCAT5eソケットに接続します。

### DMI MADI CとD-Rackの接続(96 kHz使用時)

DMIカードのCAT5eソケットAをD-RackのCAT5eソケットに接続します。

※このセットアップでは、1つの28ch 96 kHz MADIストリームで伝送されるため、D-Rackの入力ソケット29~32に音声信号 は流れません。48 kHz使用時は、すべてのD-Rack入出力が使用可能です。96 kHz使用時、D-Rackの入力1~28および出力1 ~16のみ使用可能。

![](_page_32_Figure_16.jpeg)

![](_page_32_Picture_17.jpeg)

## DMI MADI CとD2-Rackの接続(48 kHz使用時)

DMIカードのCAT5eソケットAをD2-RackのCAT5e Mainソケットに接続します。

![](_page_33_Figure_3.jpeg)

## DMI MADI Cカードによる1台のSD12とD2-Rackの接続(48 kHz使用時)

## DMI MADI CとD2-Rackの接続(96 kHz使用時)

DMIカードのCAT5eソケットAをD2-RackのCAT5e Mainソケットに接続します。 DMIカードのCAT5eソケットBをD2-RackのCAT5e AUXソケットに接続します。

## DMI MADI Cカードによる1台のSD12とD2-Rackの接続(96 kHz使用時)

![](_page_33_Figure_8.jpeg)

![](_page_33_Picture_9.jpeg)

## DMI MADI BとD2-Rack/SD-Rack/SD-MINI Rackの接続(48kHz使用時)

DMIカードのBNC INソケットAをD2-Rack/SD-Rack/SD-MINI RackのBNC OUT Mainソケットに接続します。 DMIカードのBNC OUTソケットAをD2-Rack/SD-Rack/SD-MINI RackのBNC IN Mainソケットに接続します。

![](_page_34_Figure_3.jpeg)

## DMI MADI Bカードによる 1台のSD12とD2-Rackの接続(48kHz使用時)

DMI MADI BとD2-Rack/SD-Rack/SD-MINI Rackの接続(96 kHz使用時)

DMIカードのBNC INソケットAをD2-RackのBNC OUT Mainソケットに接続します。 DMIカードのBNC OUTソケットAをD2-RackのBNC IN Mainソケットに接続します。 DMIカードのBNC INソケットBをD2-RackのBNC OUT AUXソケットに接続します。 DMIカードのBNC OUTソケットBをD2-RackのBNC IN AUXソケットに接続します。

![](_page_34_Figure_7.jpeg)

## DMI MADI Bと標準MADI機器の接続(48 kHz使用時)

DMIカードのBNC INソケットAを標準MADI機器のBNC OUT端子に接続します。 DMIカードのBNC OUTソケットAを標準MADI機器のBNC IN端子に接続します。

## DMI MADI Bと標準MADI機器の接続(96 kHz使用時)

DMIカードのBNC INソケットAを標準MADI機器のCH1-32 BNC OUT端子に接続します。 DMIカードのBNC OUTソケットAを標準MADI機器のCH1-32 BNC IN端子に接続します。 DMIカードのBNC INソケットBを標準MADI機器のCH33-64 BNC OUT端子に接続します。 DMIカードのBNC OUTソケットBを標準MADI機器のCH33-64 BNC IN端子に接続します。

![](_page_34_Picture_12.jpeg)

# 2.2.2 MADI DMIによるラックの共有............................................

システムを48 kHzのサンプリングレートで使用する場合、以下に示す接続方法により、2台のコンソール(2台のSD12、またはSD12および 別のSまたはSD Seriesコンソール)間でD2-Rack、SD-Rack、またはSD-MINI Rackを共有することが可能です。

## このセットアップでは、以下の点に注意してください。

- 1) 入力は2台のコンソール間で全て共有できますが、ラックのアナログ・ゲインをコントロールできるのは一方のコンソール(「マスター」コ ンソール)のみです。
- 2) ゲイン・コントロールしないコンソール(「スレーブ」コンソール)は、「ゲイン・トラッキング」機能(下記参照)により、マスター・コンソールに よるゲイン変更に応じてデジタル・トリムを自動調整します。

## 3) 共有ラックの出力を使用できるのは「マスター」コンソールのみです。

モニター(スレーブ)・コンソールとステージ・ラックの推奨接続方法として、共有するラックのAUX MADI OUTをコンソールのMADI A INに 接続します。

FOH(マスター・コンソール)は、MADI A IN/OUT経由でステージ・ラックに接続します。

モニター・コンソールでゲイン・コントロールし、FOHコンソールでゲイン変更をトラッキングする場合も同様の方法で接続できます。 共有ラックのAUX MADI OUTはFOHコンソールのMADI A INに接続します。 モニター(マスター・コンソール)は、MADI A IN/OUT経由でステージ・ラックと接続します。

※「マスター」コンソールは、「マスター同期信号」を共有ラックに送信するように設定してください(メイン・メニュー > 「Audio Sync」ビ ュー。下図参照)。

「スレーブ」コンソールは、共有ラックに接続されたMADI DMIスロットからAudio Syncを受信するように設定してください。

1) 十分なヘッドルームを確保しながらアナログ・ゲイン・レベルを設定します。

2) 2台目のコンソールを「receive only」モードで共有ラックと接続します (MADI入力ケーブルのみ接続)。

3) 「receive only」モードのコンソールは、共有している全てのチャンネルに対して、ゲイン・トラッキング(「Input Channel Setup」ビュ ーの最上部にある「GT ON/OFF」ボタン)をONにすることができます。

4)「マスター」コンソールでアナログ・ゲイン・コントロールを操作すると、その変化が「スレーブ」コンソールのアナログ・ゲインに反映され、 デジタル・トリム・コントロールが逆方向に同じ量だけ動くことで補正されます。

※重要:このセットアップでは「スレーブ」コンソールのアナログ・ゲインおよび+48Vを調整しないでください。調整してもラックには反映 されません。

これらの設定を「スレーブ」コンソールで調整した場合、もはやアナログ・ゲインおよび+48Vの実際の状態を反映していない可能性があ ります。

チャンネルのゲイン・トラッキングがONの場合、そのゲイン調整に対してデジタル・トリム・コントロールが働いて相殺されることになります。 アナログ・ゲインおよび+48V設定がラックの現在の状態と一致しないセッションを「スレーブ」コンソールにロードした場合、マスター・コ ンソールでそのセッションをロードし直して「スレーブ」コンソール上のこれらのコントロールの状態を更新する必要があります。

![](_page_35_Figure_19.jpeg)

#### MADIによるFOH/モニター・コンソールと共有ラックの接続 (48kHz使用時)

![](_page_35_Picture_21.jpeg)

システムを48 kHzのサンプリングレートで使用する場合、以下に示す接続方法により、2台のコンソール(2台のSD12、またはSD12およ びSD9、SD11などのCAT5e接続対応SD Seriesコンソール)間でD-Rackを共有することが可能です。

このセットアップでは、前のセットアップに加えてDiGiCo Little Red Boxが必要です。 Little Red Boxにより、以下の機器をそれぞれCAT5eで接続します。 D-Rack自体 「マスター」コンソール(full control)

「スレーブ」コンソール(receive only)

上記の点以外はD2-Rack/SD-Rackの場合と全て同じです。

## MADIによるD-RACKの共有(48kHz使用時)

![](_page_36_Figure_6.jpeg)

![](_page_36_Picture_7.jpeg)

# 2.3 DMI-DANTEカード

DMI-DANTEカードは、64in/64out(48 kHz使用時)または32in/32out(96 kHz使用時)の信号を送受信することが可能で、Danteネ ットワークとの接続用にPRIMARYおよびSECONDARY(バックアップ)ギガビット・イーサネット・ポートを装備しています。

![](_page_37_Picture_3.jpeg)

Danteインターフェースの制御および設定は全て、Dante Controllerソフトウェアを使用して外部で行います。このための制御用コンピュー ターを別途用意する必要があります。

(Dante Controllerソフトウェアで)本機をDanteネットワークのシステム・クロックとして設定できるほか、Danteカードを本機のクロック・ソ ースとして選択することも可能です。

下の図に示すように、Dante Controllerソフトウェアには2つのDiGiCo DMI Danteデバイスが表示されます。

リストの2台目のデバイスは本機に装着されたDMI-DANTEカードで、「DiGiCo SD12」という名前を手動設定してあります。 「Device Config」タブで、DMI-DANTEカードのサンプリングレートを本機のサンプリングレートに合わせて48 kHzまたは96 kHzに設定 してください。

## 例1 - コンソールをDanteネットワークのマスター・クロックにする。

「Clock Status」タブで、DMI-DANTEカードの「Enable Sync To External」および「Preferred Master」チェックボックスをONにしま す。

このセットアップにより、DMI-DANTEカードはコンソール自体をオーディオ・クロック・ソースとしながら、他のDanteネットワーク機器に同期ク ロックを供給することができます。通常は、メイン・メニュー >「Audio Sync」パネルでコンソールを「Audio Master」として設定します。

![](_page_37_Picture_11.jpeg)

## 例2 – Danteネットワークをコンソールのマスター・クロックにする。

Danteネットワークを本機の同期ソースとして使用する必要がある場合、以下のように設定してください。 Enable Sync to External = OFF

![](_page_37_Figure_14.jpeg)

![](_page_37_Picture_15.jpeg)

# 2.4 DMI-ADC/DMI-DAC/DMI-AESカード

![](_page_38_Picture_2.jpeg)

DMI-ADCカードは2個の25ピン「D」端子を装備し、16chのアナログ入力が可能です。 ADCカードはライン専用で、マイクロホン・アンプやファンタム電源は搭載していません。 本機はこれらの入力に対するゲイン調整機能は備えていません(デジタル・トリムのみ)。最大入力レベルは+22 dBuです。

DMI-DACカードは2個の25ピン「D」端子を装備し、16chのアナログ出力が可能です。 DACカードはラインレベル専用で、最大出力レベルは+22 dBu(デジタル・フルスケール)です。

DMI-AESカードは2個の25ピン「D」端子を装備し、16chの入力(8ペア)と16chの出力(8ペア)が可能です。 AES入力は全てサンプリングレート変換(SRC)機能を標準装備しています。 AES出力は全て本機のシステム・クロックに同期します。

## 25ピン「D」端子のピン配列

DMIモジュールは25ピン「D」端子(メス)を使用しています(接続ケーブル側にオス端子が必要)。ピン配列は下の表のとおりです。

![](_page_38_Picture_633.jpeg)

## ピン配列/接続に関する注意事項:

0 = アース/グラウンドまたはスクリーン/シールド nc = 接続なし + = 正相/ホット -= 逆相/コールド

アナログ接続は入出力共に同様に接続します。

表にはチャンネル1~8のアナログ接続を示していますが、チャンネル9~16も同じパターンに従います(1 = 9、2 = 10等)。

AES接続は、チャンネル1~8に相当する4つのステレオ(2ch)接続として示されています。

表にはステレオ接続1~4(チャンネル1~8)のAES接続を示していますが、ステレオ接続5~8(9~16)も同じパターンに従います (1=5、2=6等)。

![](_page_38_Picture_16.jpeg)

# 2.5 DMI-Waves/DMI-Hydra カード

ソフトウェア・バージョンv1.3では、HydraおよびWavesのDMIカードに対応しています。

Waves DMIカードは64in/64outで、48kHzと96kHzの両方に対応しています。コンソールからのコントロールはなく、音声入出力をルー ティングするだけです。

Wavesネットワーク上でのこのカードの構成は、Waves社独自のソフトウェアとコントロール・パネルを使用して行います。詳細はWaves社 のSoundGrid StudioまたはWaves MultiRackの資料を参照してください。

Hydra DMIカードは56in/56outで、サンプリングレートが48kHzの場合にのみ機能します。コンソールからのコントロールはなく、音声入 出力をルーティングするだけです。

Hydraネットワーク上でのカードのIDは、「Set Network ID」ボタンにタッチし、画面上のキーボードで新しい番号を入力し、コンソールの電 源を入れ直すことにより、コンソールから変更できます。

Hydraネットワーク上でのこのカードの構成は、Calrec社独自のソフトウェアおよびコントロール・パネルを使用して行います。詳細はCalrec 社の資料を参照してください。

※重要:Hydra DMIカードを使用する場合、コンソールをクロック・マスターに設定しなければなりません。 Hydra DMIをコンソール自体のクロック・ソースとして使用することはできません。

![](_page_39_Figure_9.jpeg)

Hydra IDを設定

![](_page_39_Picture_11.jpeg)

**MEMO** 

![](_page_40_Picture_12.jpeg)

![](_page_40_Picture_3.jpeg)

![](_page_41_Picture_0.jpeg)

![](_page_41_Picture_1.jpeg)

ヒビノインターサウンド株式会社 **〒105-0022 東京都港区海岸2-7-70 TEL: 03-5419-1560 FAX: 03-5419-1563 E-mail: info@hibino-intersound.co.jp http://www.hibino-intersound.co.jp/**